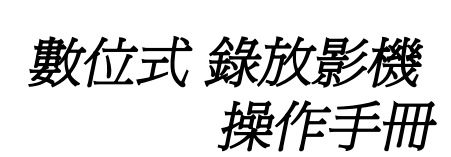

 $\blacksquare$ 

# CE FC

## **目 錄**

 $\blacksquare$ 

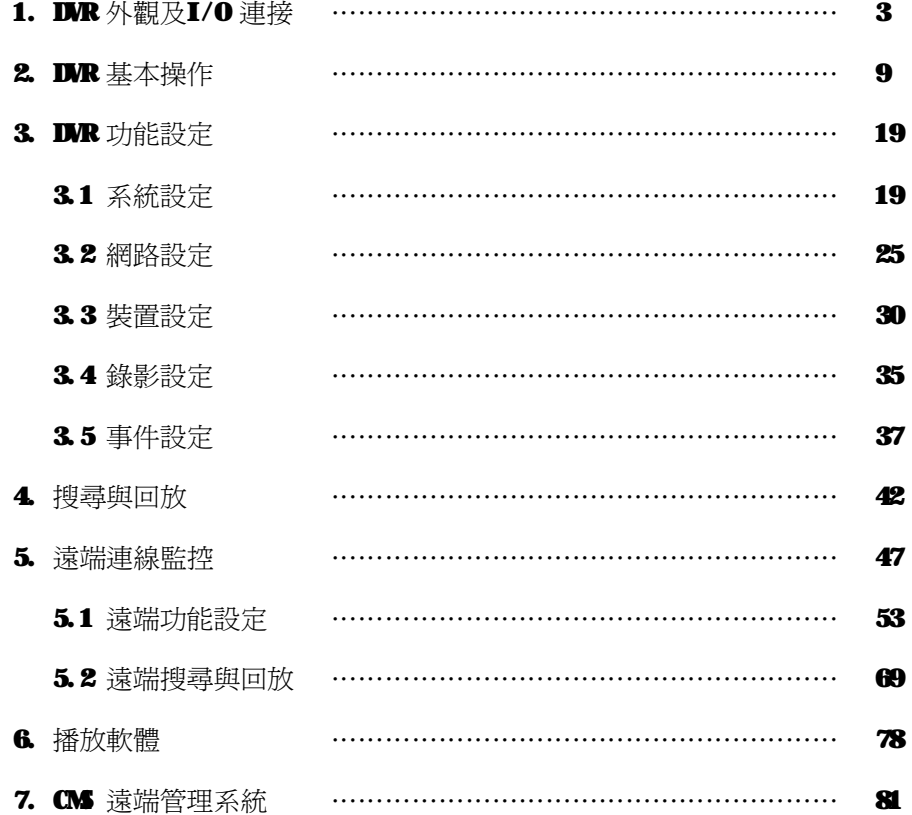

## **1. DVR 外觀及 I/O 連接**

**三種機型DVR 的外觀 ( 前面板圖示 )**

 $\blacksquare$ 

Type A : 4 CH DVR

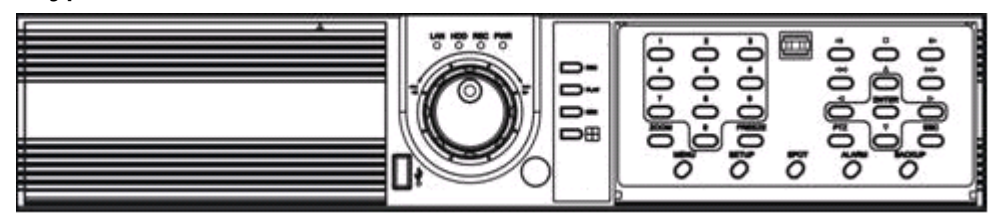

Type B : 9 CH DVR

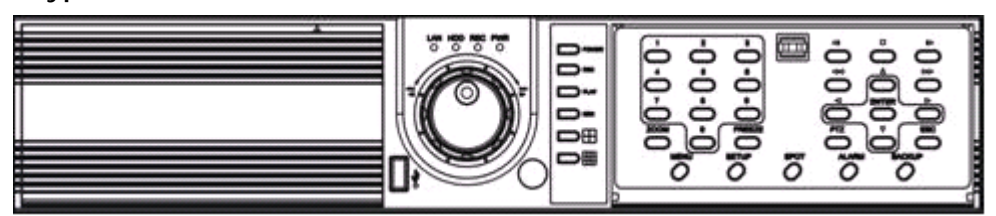

## Type C : 16 CH DVR

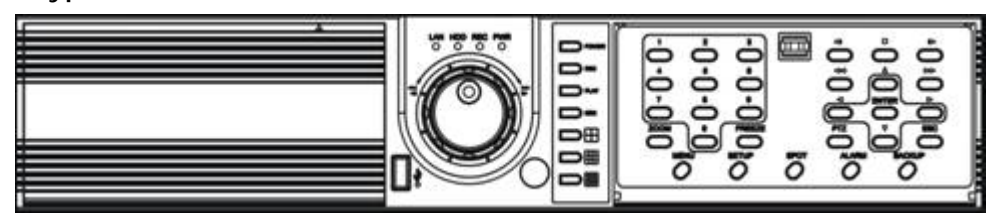

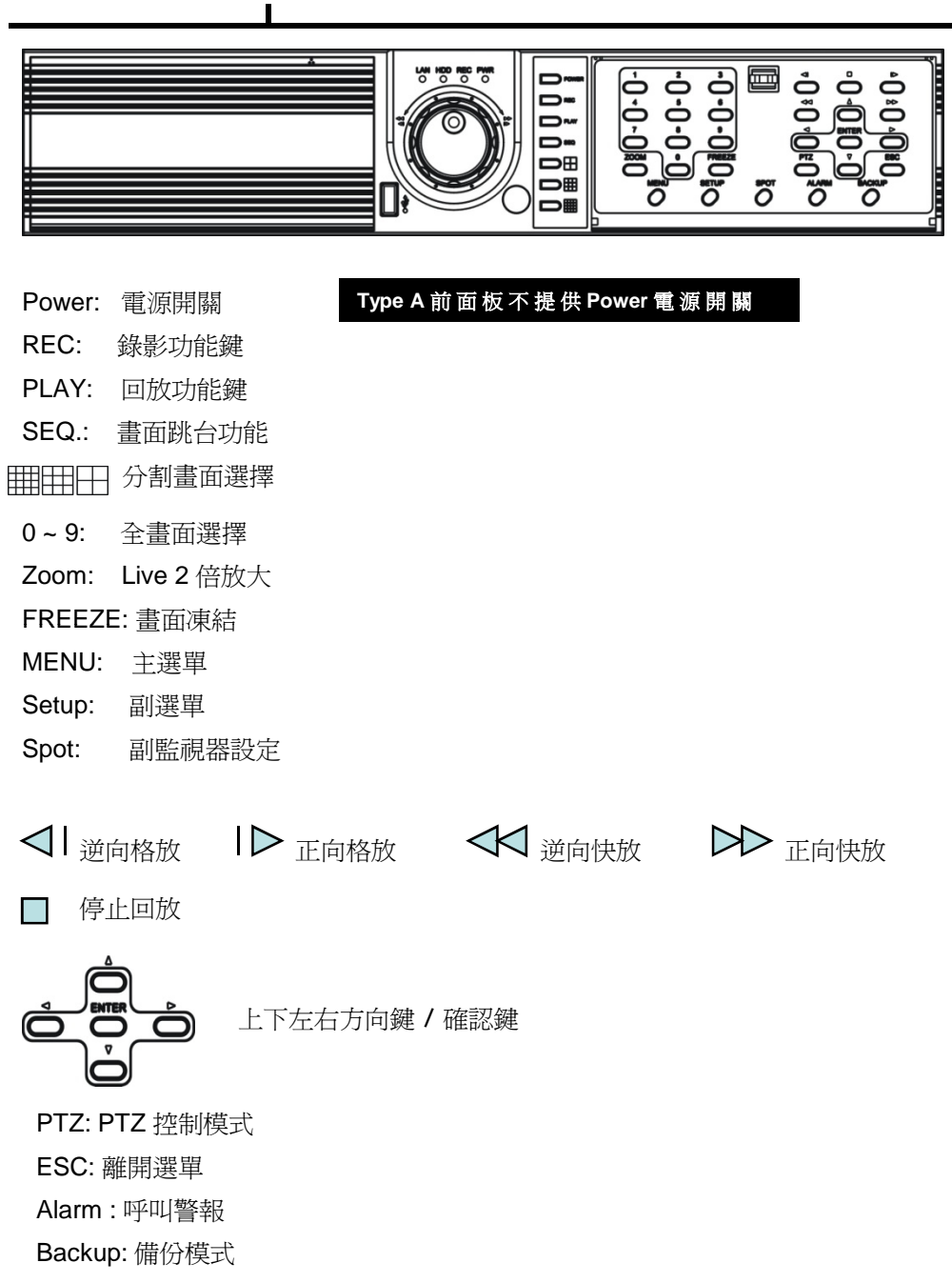

#### **後背板介面**

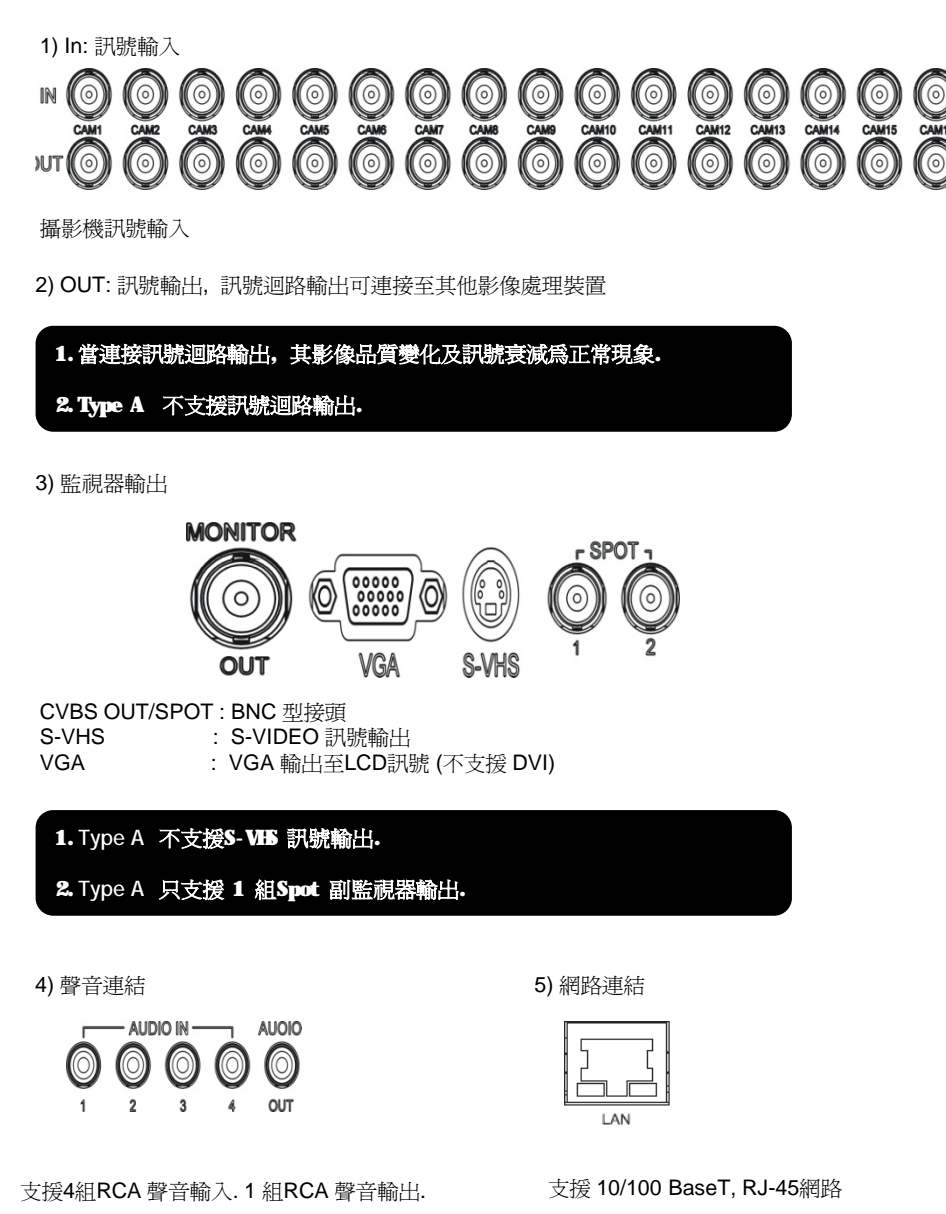

\* 1~4CH 警報輸出(繼電器開關) 可啟動蜂鳴器或警示燈等. 警報狀態分為常開 / 常關 適用電壓為 Max24V/2A

GC1C2C3C4

**Pioloicic** 

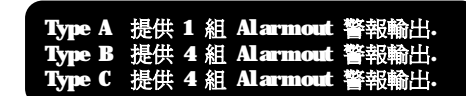

應用於警報輸入及接地. 適用電壓為 Max 6V/50mA

9) 警報輸出

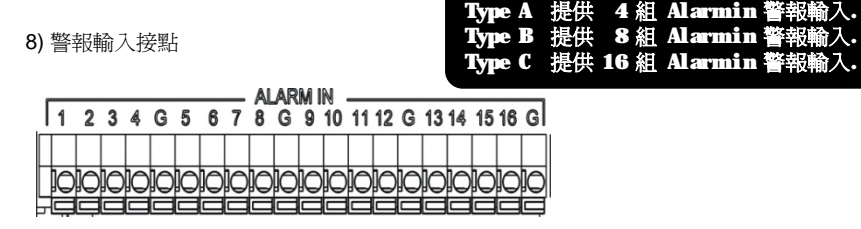

USB 介面可支援 USB 滑鼠, USB 式硬碟, 及USB儲存裝置.

**USB** front rear

7) USB 介面連結

RS232 介面為程式更新或除錯用. 使用者無特殊理由則可不予理會

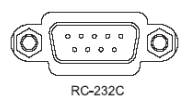

6) RS232 介面連結

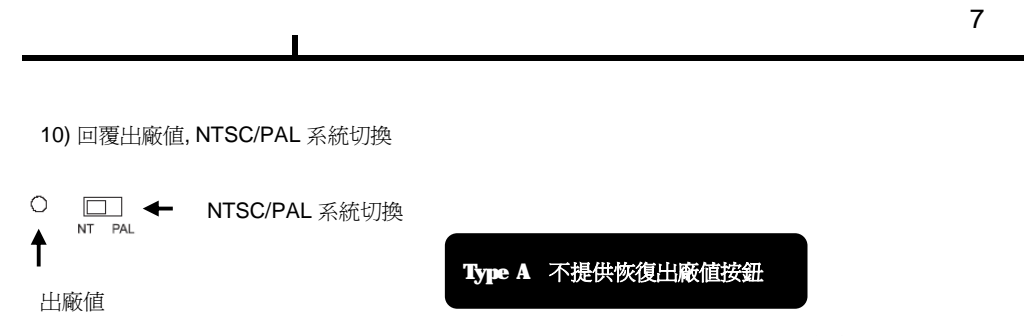

開機前先將此出廠值按住, 在開機中出現 "Factory reset detected" 恢復出廠值後即可放開

NTSC/PAL 系統切換後, 再執行重新開機作業.

11) 電源插頭

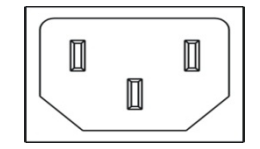

**Type A** , 電源供應為 12 V DC / 5A 電源開關在後背板 **Type B and C** ,電源供應為 100/240VAC , 60/50Hz , 4A , 電源開關在前面板 **Installation Guide for HDD & ODD devices 硬碟和光碟機安裝 測試過最大硬碟容量為 750 GB單顆**

## **敘述**

1. CD-RW/DVD-RW 需設定在 "PRIMARY SLAVE". 2. HDD 依據顆數設定 "Primary 或 Secondary".

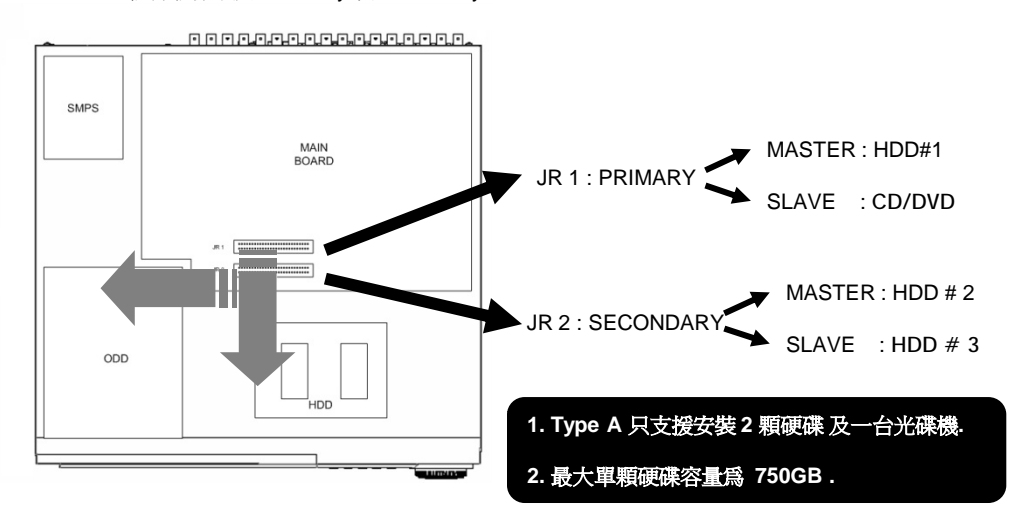

#### **多顆硬碟安裝方式**

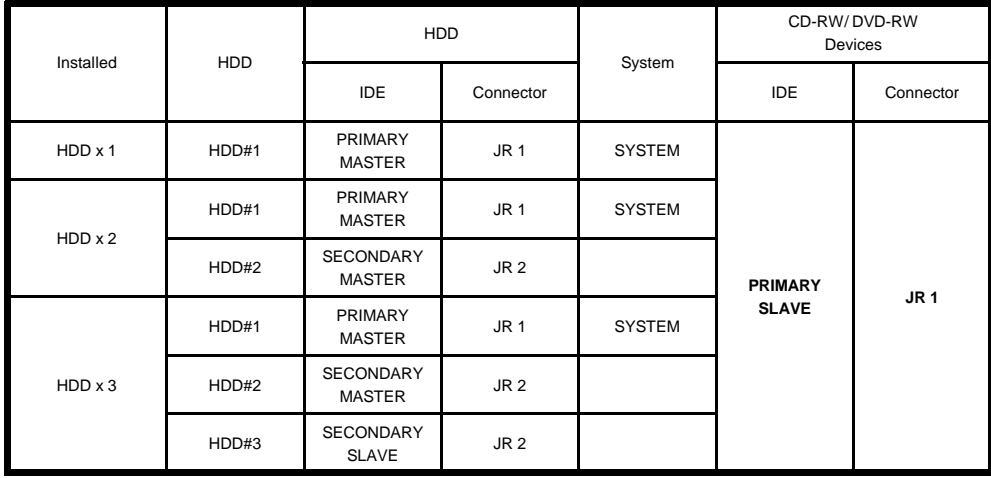

## **2 . D V R 基本操作**

#### **開機**

- 將電源線連結至後版電源輸入介面
- 開啟電源開關
- 開機時間約100秒

#### •**系統關機**

- •選擇 [SETUP >SYSTEM > SYSTEM SHU T D O W N] 進行關機
- •關機時間約30 秒

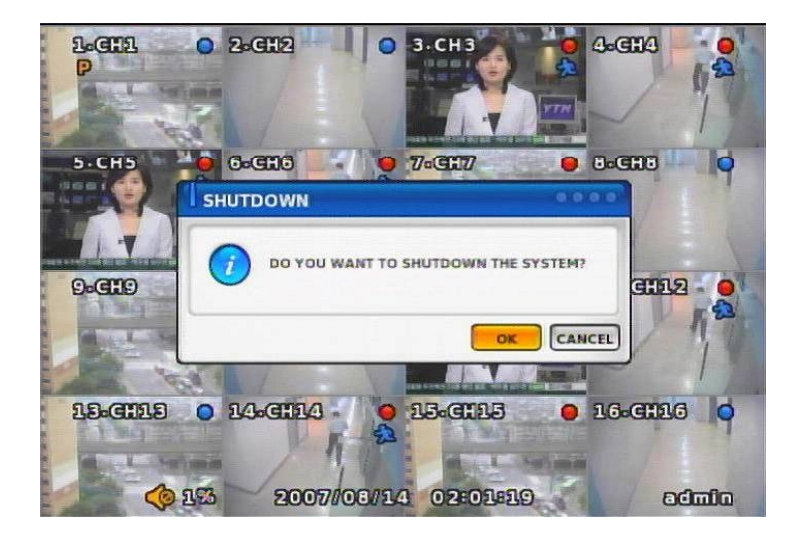

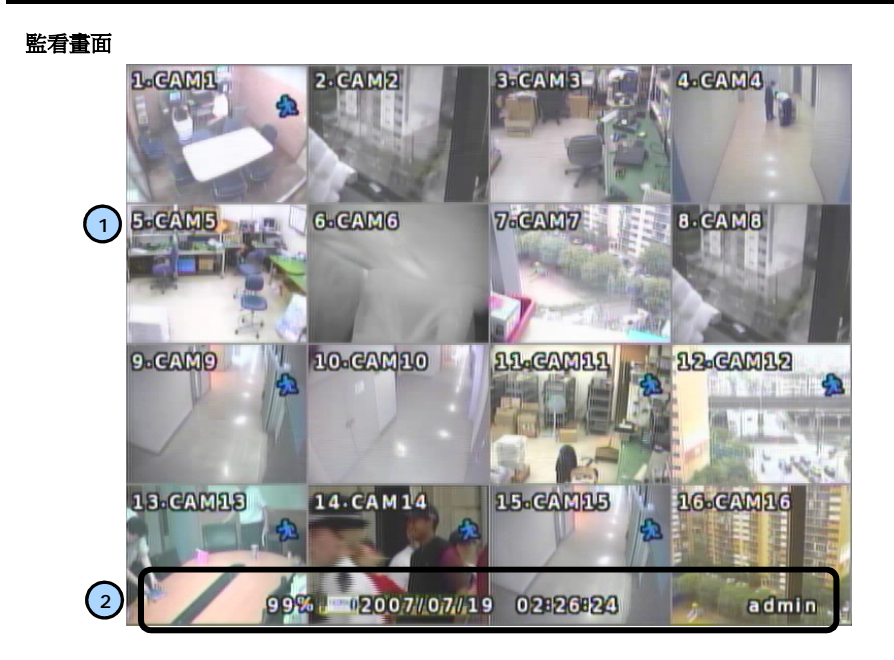

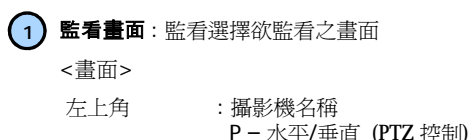

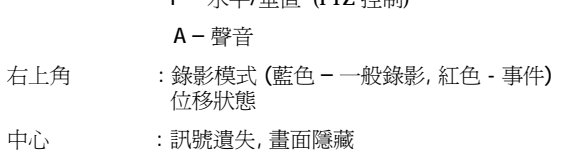

2 狀態列

狀態列 : DVR 狀態顯示

(備份, HDD 使用率, 目前時間, 跳台, 凍結, 登入訊息, 等等)

#### **Screen Split 分割畫面**

按 DISPLAY 或滑鼠顯示: 1 -> 4 -> 9 -> 16 切換

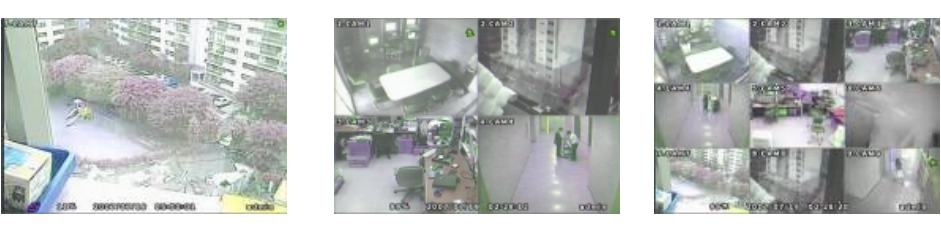

#### **選擇攝影機**

- 1) 使用面板或遙控器選擇頻道號碼
- 2) 直接利用滑鼠右鍵點擊欲監看的攝影機畫面
- \*\* 按數字鍵選擇全畫面. 進入畫面1 時, 系統會因為判斷使用者欲進入 11 ~ 16 而有所延遲. 約 2 秒

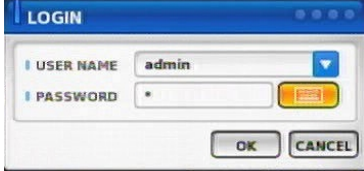

## **ACAUTION**

**建議使用者更改密碼與ID**

選擇更改攝影機畫面位置

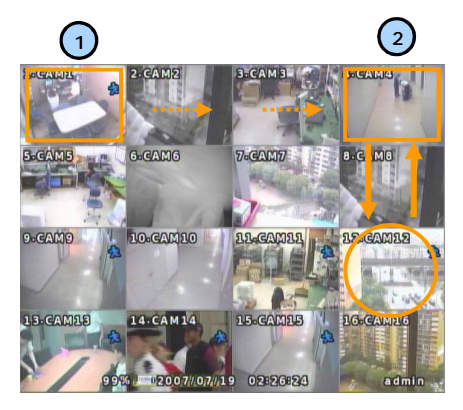

1) 在live畫面中, 按 Enter進入攝影機選擇框.

- 2) 移動方向鍵選擇攝影機
- 3) 按攝影機號碼進行更改
- 4) 同時間畫面會更改為使用者選擇的攝影機號碼
- 5) 按 ESC 離開

畫面顯示攝影機 4 和 12 對調

\* 按 MENU 鍵或滑鼠右鍵進入 OSD

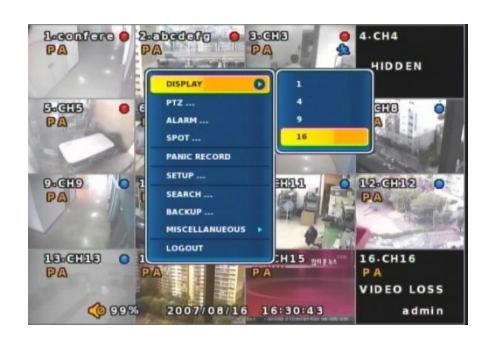

 $\overline{\phantom{a}}$ 

## **DISPLAY 顯示**

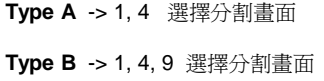

**Type C** -> 1, 4, 9, 16 選擇分割畫面

**其他設定**

## **跳台**

攝影機畫面跳台

畫面凍結

#### **ZOOM 畫面放大**

只有live全畫面下才可畫面放大 選擇欲放大的區塊 按 ENTER 後可以移動瀏覽畫面

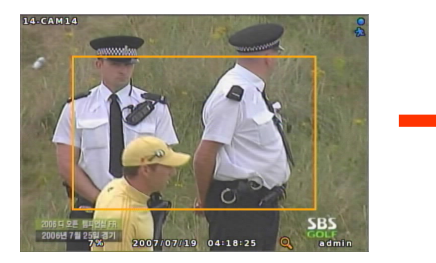

<選擇放大區域>  $\overline{a}$ 

**NOTICE** 

**畫面放大後會有較差的影像解析度**

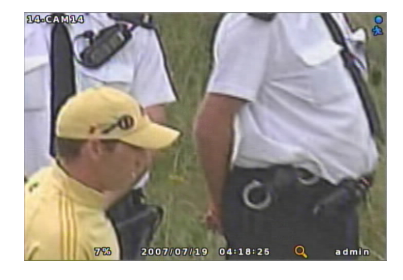

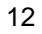

## **副監視器輸出**

可設定二組副監視器輸出畫面 選擇 SETUP>DEVICE> SPOT MONITOR 副監視器輸出無 OSD

 $\overline{1}$ 

**Type A 只提供 1 組副監視器輸出**

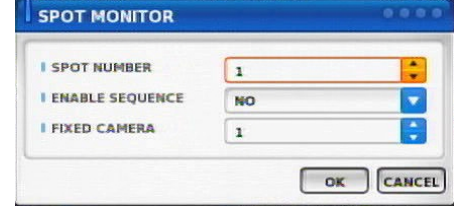

#### **PTZ**

支援 水平 / 垂直 / 放大 / 對焦 / 光圈 / 預設點設定 各功能設定將依據不同協定而有不同

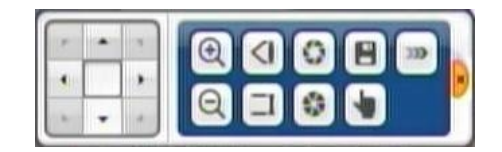

#### **ALARM**

控制警報功能

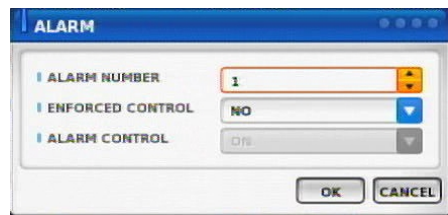

## **STATUS 狀態**

 $\overline{\phantom{a}}$ 

**RECORD 錄影** 顯示目前錄影狀態

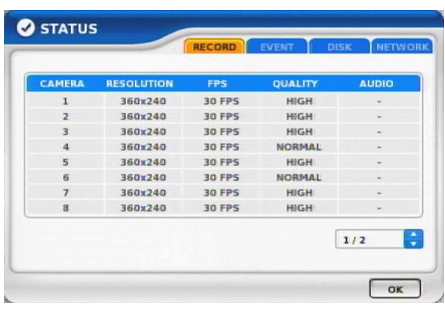

#### **EVENT 事件** 顯示目前錄影狀態 (位移 / 警報)

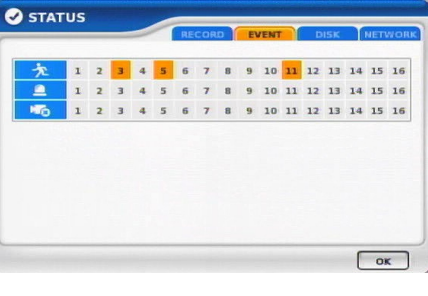

#### **DISK 硬碟** 顯示硬碟工作狀態

STATUS S.M.A.R.T<br>GOOD SAMSUNG SP1 114GB  $\frac{5PACE}{113GB}$  $42<sup>2</sup>$ TSSTcorpCD-R  $\boxed{\alpha}$ 

#### **NETWORK 網路**

顯示網路狀態, 同時也顯示使用者登入狀態

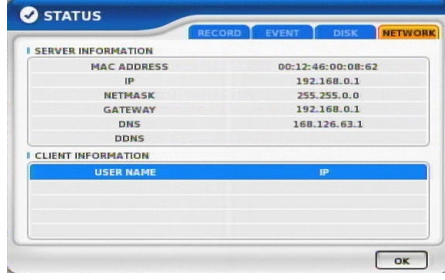

**PANIC RECORD 強制錄影**

按 DVR 前面板 REC 按鈕之後, 即開始 強制錄影

 $\overline{1}$ 

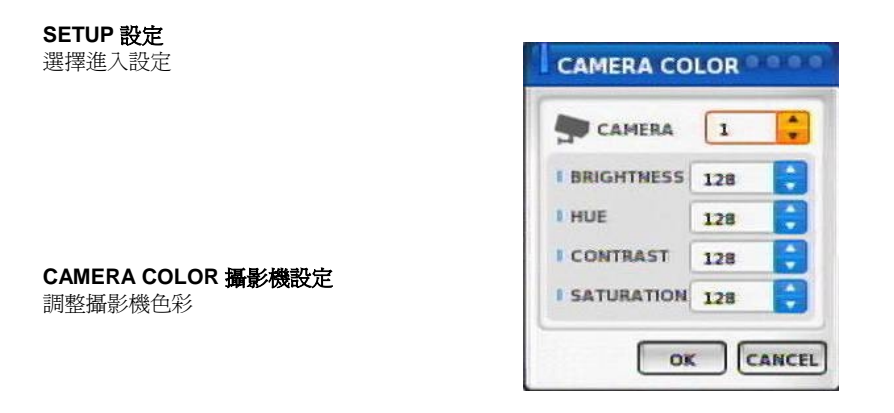

#### **OSD 位置調整**

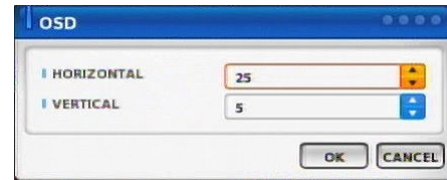

#### **SEARCH 搜尋**

選擇 SEARCH 按 ENTER 進入回放模式

 $\mathbb{R}^n$ 

CANCEL HIMMIZE

## **BACKUP 備份**.

1) 備份裝置搜尋

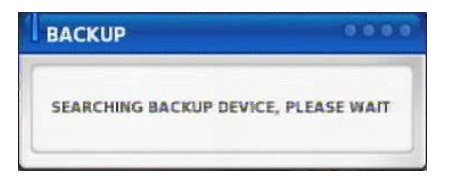

#### 2) 選擇備份檔

#### 4) 備份檔案容量大於裝置

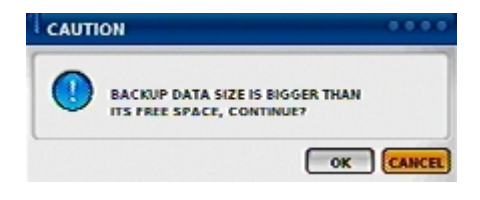

#### 5) 按 OK 後, 資料開始建檔

6) 開始備份

BACKUP 2/3

MAKE IMAGE

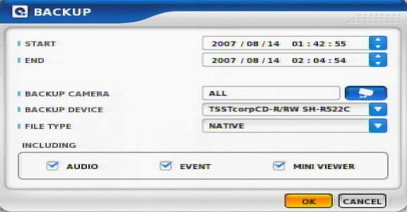

#### 3) 計算檔案大小

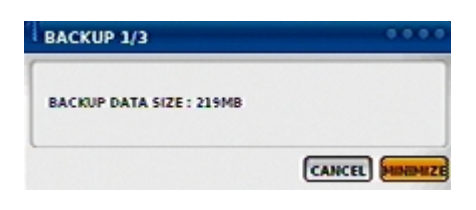

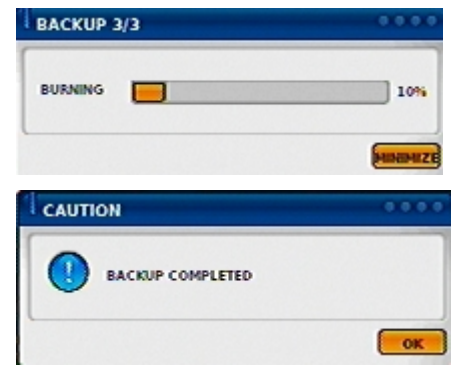

備份過程中, 如果遠端在回放會暫停

## **使用 USB 隨身碟備份** .

1) 備份裝置搜尋

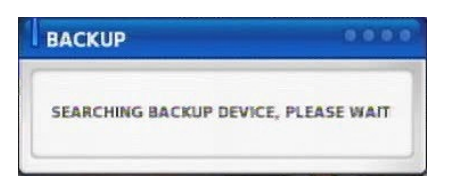

#### 2) 選擇 USB 隨身碟備份

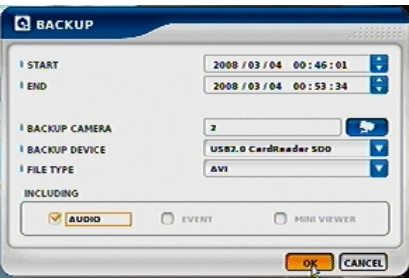

## $3)$  計算檔案大小  $6)$  備份完成

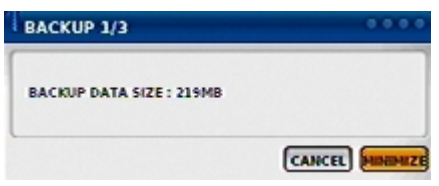

## 4) 備份檔案容量大於裝置

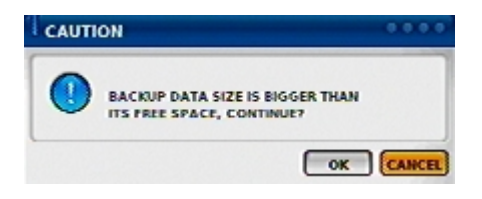

## 5) 按 OK 後, 資料開始備份

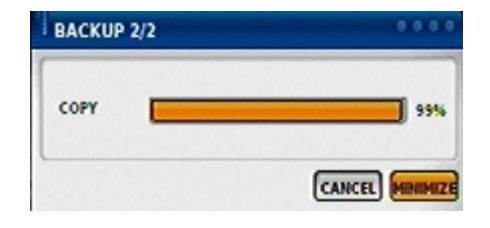

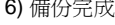

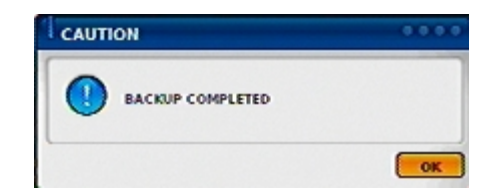

**備註** : 將備份的 AVI 檔案, 使用 Windows Media Player 撥放,若發生無影像的情形, 即表 示您的電腦沒有安裝此 codec , 請到 Vxid 網站下載 Xvid Codec ,然後安裝在您的電腦裡 即 可解決此問題 .

1) Windows Media Player 無法顯示影像內容 2) 請到 Xvid 網站下載 Xvid codec <http://www.xvid.org>  $7 - 0.8$ :(1) a http://www.xvid.org/ duktion BACKUP\_20080317192415\_2\_CH X xvid ø ▶ Choose Your Destination: Courtest<br>or Develop Looking for President<br>**Revolution** the Xvid Codec? ÷ atest version o r platform for your platform<br>frequently astert questions on the X<br>codec and how to use it ٢ 0.664 **RB 8** 000000 م ا More at Xvid video

#### **MUTE 靜音**

**LOGOUT 登出** 按 SETUP>SYSTEM>USER

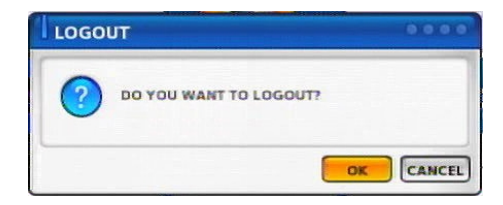

使用者是否登出, 按 OK 確認. CANCEL 取消

## **3. DVR 功能設定**

 $\blacksquare$ 

**3.1 系統設定**

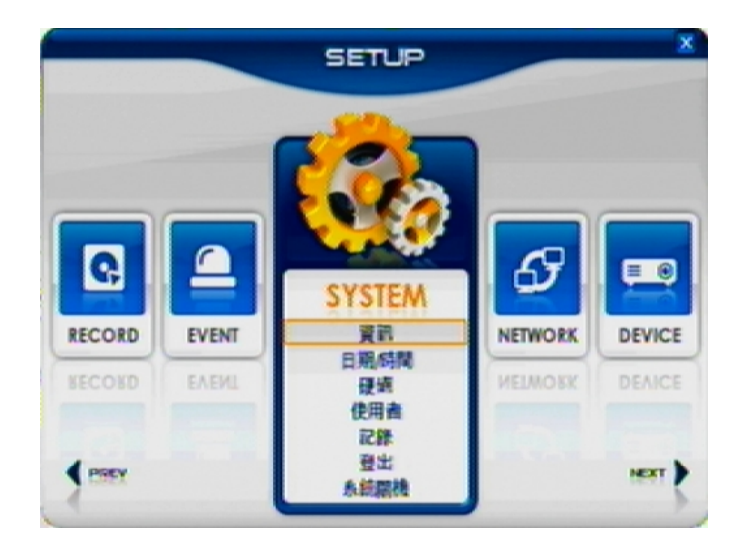

#### **SYSTEM** 系統設定

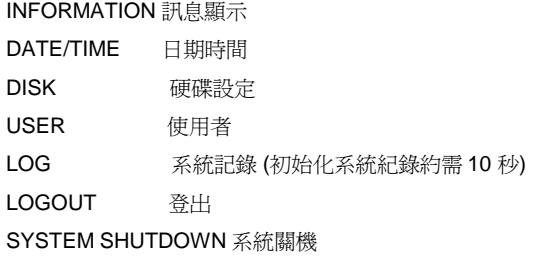

## **INFORMATION**

**INFORMATION 訊息顯示** DEVICE NAME: 更改DVR 名稱 LANGUAGE : 選擇語言 VERSION : 顯示版本 (按 UPGRADE 可更新版本, 若廠商提供新版本)

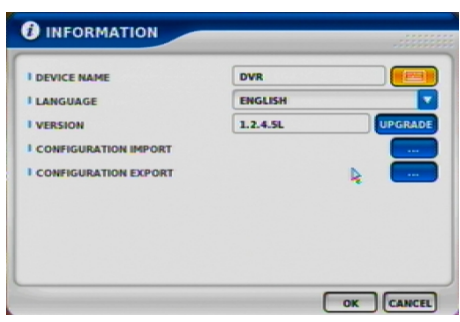

CONFIGURATION IMPORT :匯入 USB 裝置的設定檔至DVR, 可將多部DVR 統一設定 CONFIGURATION EXPORT :可將DVR 的設定檔匯出至 USB 裝置 ,可使用此功能將設定檔備份下來,

#### **D ATE/T IME 日期 / 時間設定**

**D ATE/T IME** 選擇時間區域

## **ACAUTION**

**建議使用者開機後先設定時間**

時間校正約50 秒

#### **TIME SYN**

時間同步功能設定. 選擇時間伺服器 系統預設值為 格林威治標準時區(GMT)

#### **ACAUTION**

**選擇 GMT 明細後即可對時**

Server enable<br>此DVR為時間信<br>HOLIDAY 假日<br>排程錄影會將所設<br>設定後約30秒儲存 開啓可讓其他同款DVR以 此 DVR為時間伺服器

#### **HOL I DAY 假日**

排程錄影會將所設定的日期視為假日排程.

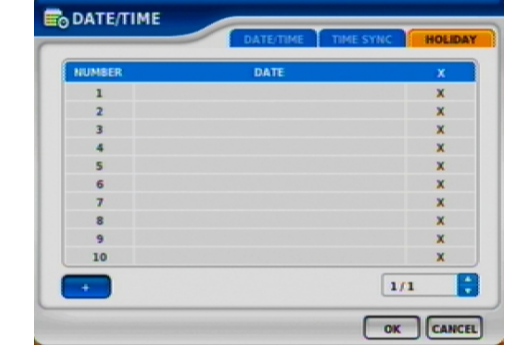

**E**<sub>O</sub>DATE/TIME **I DATE**  $2008/07/21$ **L'ONE**  $14:30:02$ Ŧ **I FORMAT YYYY/MMDD** ۳ (GMT) Greenwich Mean Time : Dulin, Edinburgh, Lisbon, Lo (GMT) Greenwich Mean Ti... **I TIME ZONE**  $\sqrt{N}$ □ **I DAYLIGHT SAVING TIME** OK CANCEL

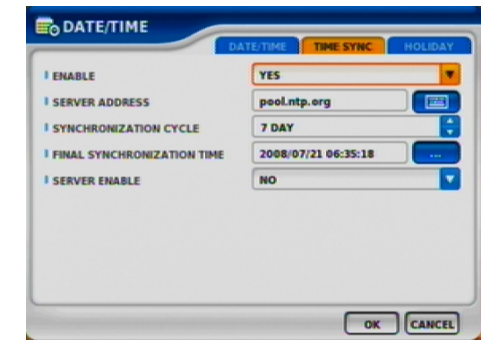

#### **DISK 硬碟**

**DISK TABLE 硬碟顯示** 顯示目前連接到系統的硬碟資訊.

IMPORTED : DISK installed 硬碟編號 RECORD : RECORD possible 錄影 SYSTEM : 磁碟配置為系統硬碟

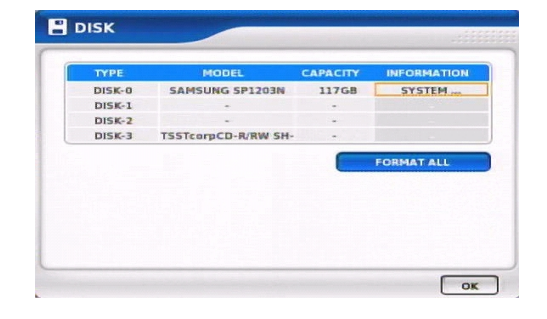

#### **FORMAT ALL**

全部硬碟格式化

當按下單一磁碟, 右邊按鍵欄位 (Information)時, 可作單一硬碟格式化. 格式化750 GB硬碟約 200 秒

#### **ACAUTION**

**硬碟安裝後, 需分配一顆為紀錄事件的系統硬碟**

## **ACAUTION**

**CD-RW/DVD-RW 需安裝在 Primary Slave 位置. 參考 第 8 頁**

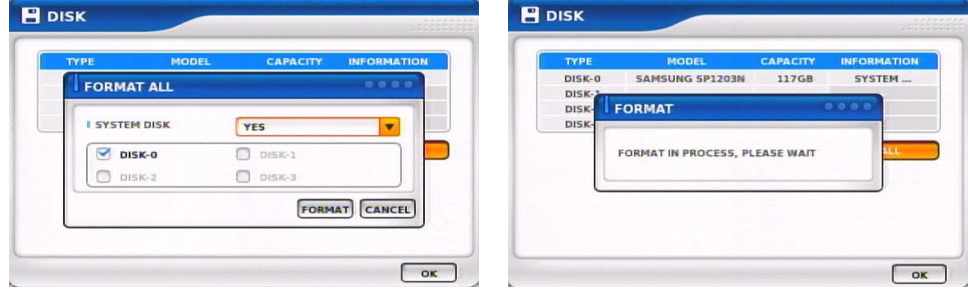

< 硬碟格式化的畫面 >

## **USER 使用者**

**USER**

列出使用者清單. 可新增與刪除

+ 新增使用者 X 刪除使用者

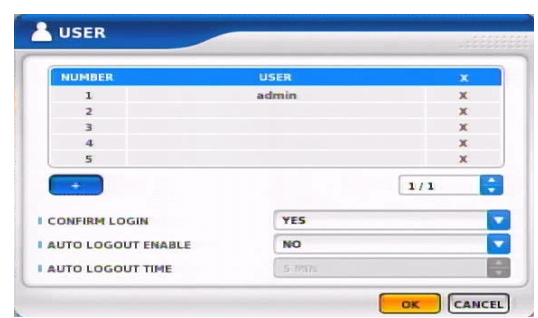

**USER ADD** 依照使用者權限新增使用者

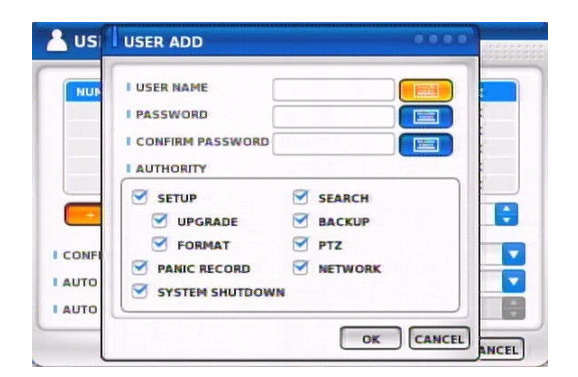

## **CONFIRM LOGIN**

選擇 YES 後, 進入系統時都要輸入密碼

**AUTO LOGOUT ENABLE** 開啟自動登出功能

**AUTO LOGOUT TIME** 選擇自動登出時間

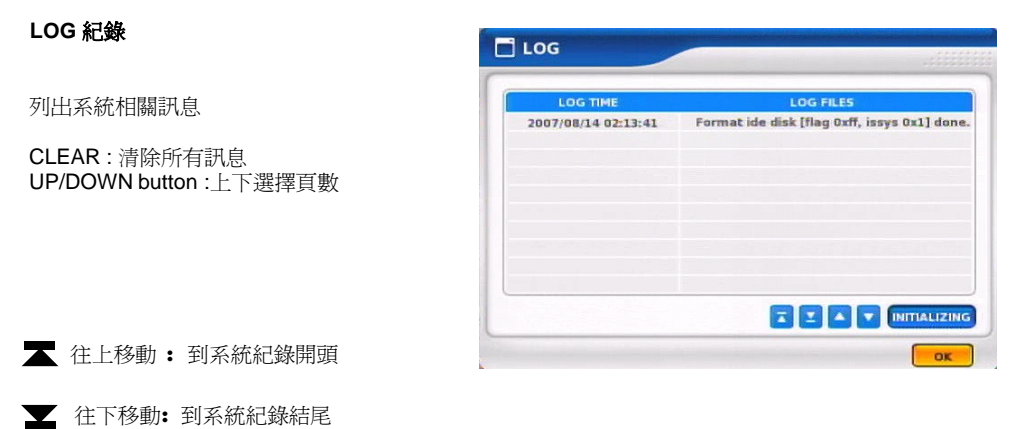

上一頁

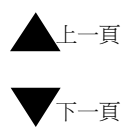

Initializing : 清除系統紀錄

## **LOGOUT**

登出功能

#### **SYSTEM SHUTDOWN**

系統結束與關機.

**3.2 網路設定**

 $\overline{1}$ 

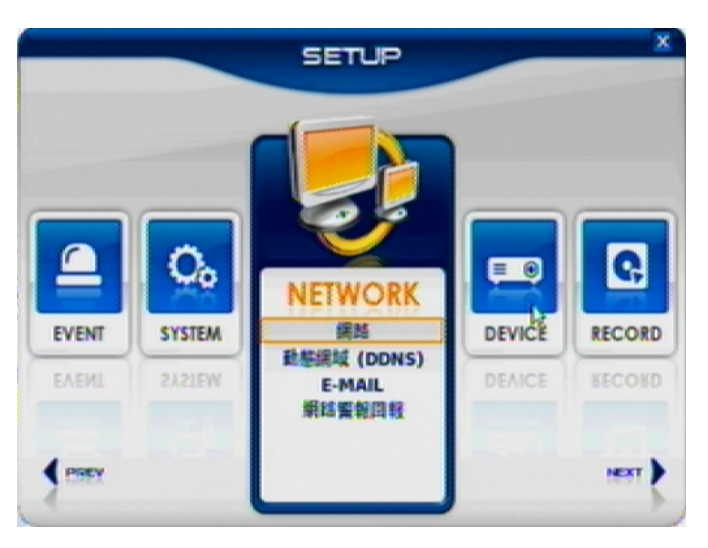

## **NETWORK 網路設定**

設定網路各功能

LAN 內外網路設定 DDNS 動態網域名稱伺服器設定 E-MAIL 郵件傳輸功能 CALLBACK 遠端事件通知

#### LAN

LAN AX線 DH 系若可<br><br><br>S **MAX CONNECTION** 連線使用者設定. 最多 7 人

**DHC P T YPE**

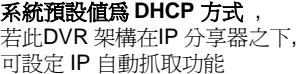

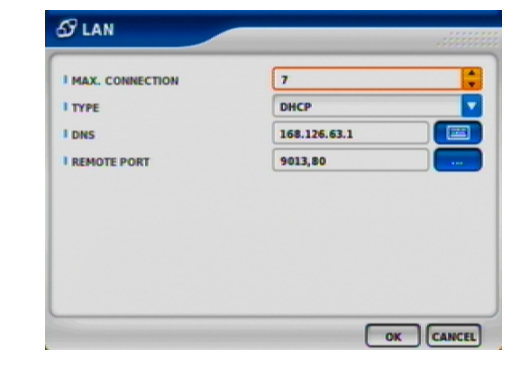

#### **T AT I C T YPE**

選擇連線方式 – 固定 IP. 使用者需輸入IP 相關資訊. 如: 通訊閘道; 子網路遮罩等

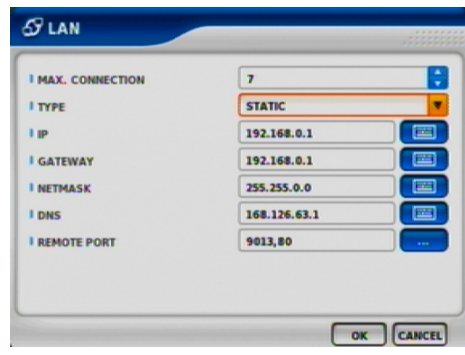

**A D S L T YPE** I選擇PPPoE 撥接功能 需輸入名稱與密碼

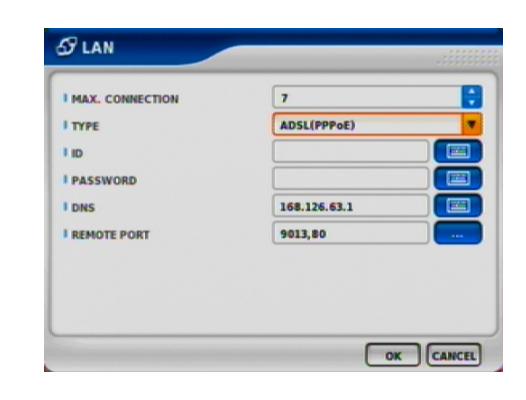

#### **DDNS(DYNAMIC DNS) 動態網域名稱伺服器設定**

**ENABLE** 開啟DDNS 功能 此功能適用於PPPoE. 將動態IP 轉為靜態IP

**SERVER** Select DDNS server 選擇 DDNS伺服器

EZDDNS : 以此伺服器服務

DYNDNS: 以此伺服器服務

**NOTICE** 

#### **請使用者先至EZDDNS 或 DYNDNS 註冊使用者資料**

#### **HOSTNAME 網域名稱帳號**

此為註冊時選擇的網域名稱

**USERNAME / PASSWORD** 輸入註冊後的使用者名稱與密碼

#### **ROUTER**

若 DVR 使用內部私有 IP 位址, 且欲透過 IP 分享器或路由器連線到 Internet 網路, 則需啟動此選項

## **ACAUTION**

**經過測試下, EZDDNS 較 DYNDNS 穩定. 但不影響使用者網路連線**

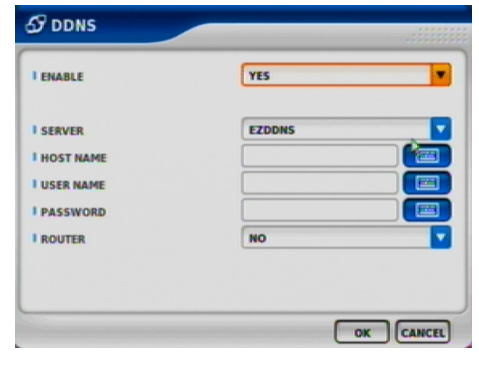

## **E-MAIL 郵件設定**

#### **ENABLE**

開啟郵件寄送功能. 當事件發生時, 事件紀錄傳送 至使用者建立的信箱

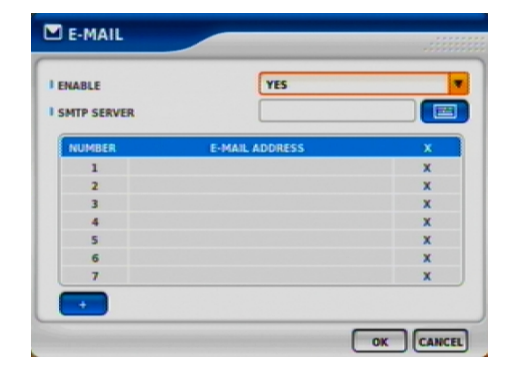

**SMTP SERVER** 選擇郵件服務伺服器

#### **AUTH ENABLE**

當 SMTP Server 需要帳號與密碼認證時, 須啟動此選項

**ID / PASSWORD** 輸入帳號與密碼

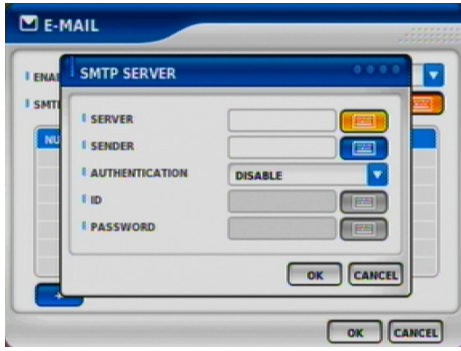

## **CALLBACK 警報回報功能**

#### **ENABLE**

開啓此功能

當主機端發生事件時, 是否允許警報通知所選擇的PC

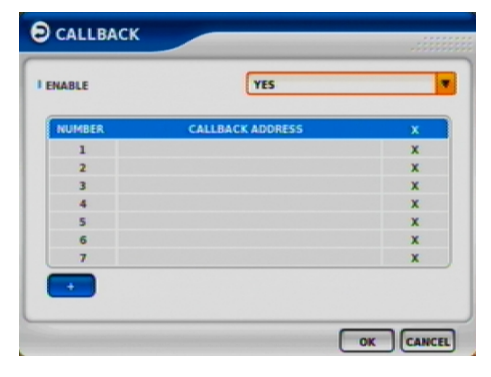

## **CALLBACK ADD**

設定接收端的 PC IP 位址

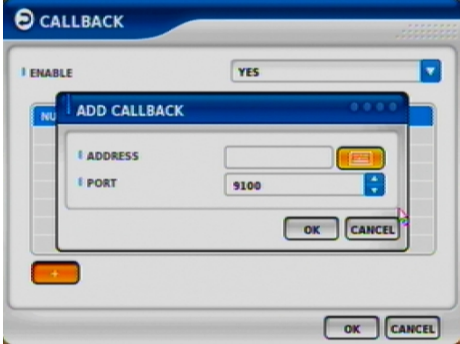

## **3.3 周邊裝置設定**

 $\blacksquare$ 

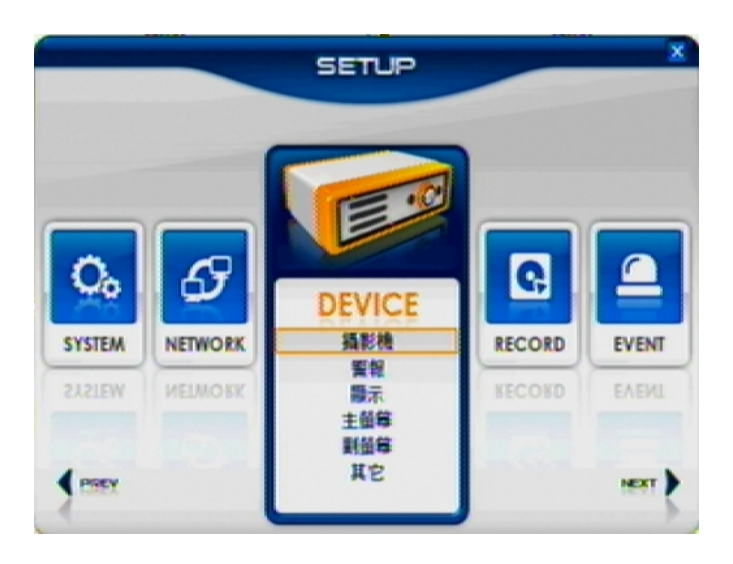

## **DEVICE 裝置設定**

CAMERA 攝影機設定 ALARM 警報設定 DISPLAY 顯示設定 MAIN MONITOR 主監視器設定 SPOT MONITOR 副監視器設定 MISCELLANEOUS 其他設定

#### **C A M ERA 攝影機設定**

**Camera Number** 

選擇攝影機設定

## **TITLE**

更改攝影機名稱

#### **HIDDEN**

攝影機畫面隱藏功能

#### **PTZ ENABLE**

PTZ 功能開啟

#### **PTZ PROTOCOL**

選擇PTZ通訊協定

#### **PTZ ADDRESS**

選擇PTZ ID 位址

#### **PTZ PORT**

選擇通訊速率. 位元

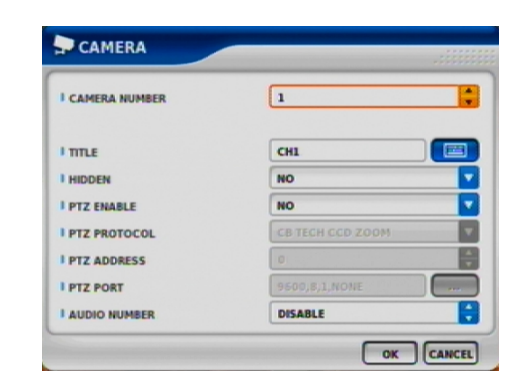

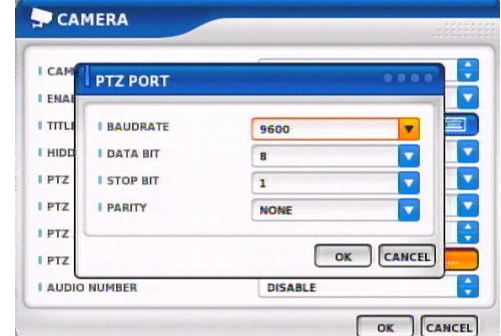

B

 $\Box$ 

 $\begin{array}{|c|c|} \hline \text{OK} & \text{CAMCEL} \\\hline \end{array}$ 

**A L ARM 警報**

**ENABLE**

警報功能開啟

**TITLE**

警報名稱設定

**ALARM TYPE**

設定警報觸發型態. 常開或常關

**DISPLAY 顯示**

**CAMERA INFOMATION** 攝影機狀態顯示開啓或關閉

**EVENT INFOMATION** 

顯示事件狀態

**STATUS INFORMATION**

系統狀態顯示

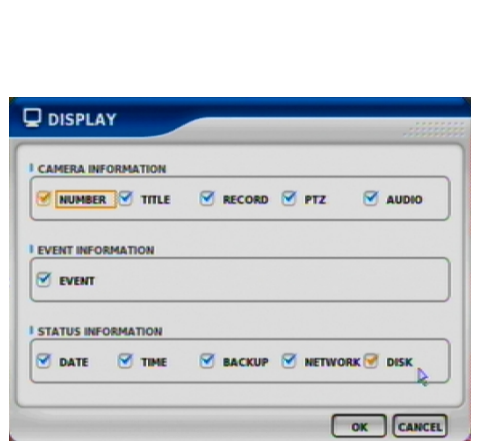

 $\boxed{1}$ 

**TES** 

 $w$ 

**ALARMI** 

**Q** ALARM

**I ENABLE** 

I must **I ALARM TYPE** 

**I ALARM NUMBER** 

 $\blacksquare$ 

#### **MAIN MONITOR**

設定主監視器畫面

#### **SE Q U ENCE**

設定跳台時間

#### $E$  **VENT POPUP**

設定警報發生時全畫面

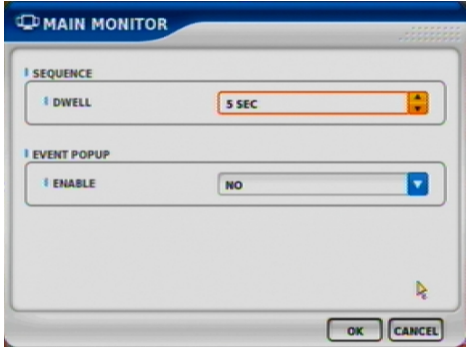

#### **SPOT MONITOR**

設定副監視器功能

#### **SP O T NU M BER**

選擇副監視器

**SPOT SEQUENCE ENABLE** 

選擇副監視器跳台功能

#### **FIXED CAMERA**

選擇固定攝影機不跳台

#### **SE Q U ENC E C A M ERA**

選擇欲跳台攝影機

#### **SE Q U ENC E D W ELL**

選擇跳台時間

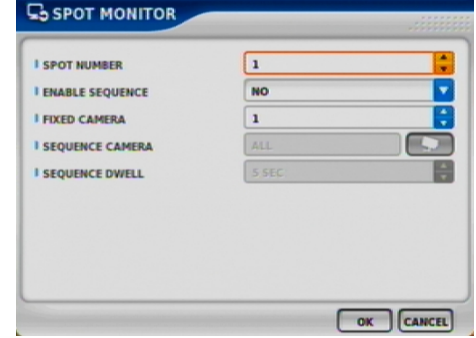

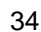

## **MISCELLANEOUS**

其他設定

**KEY TONE ENABLE**

按鍵聲音開啟

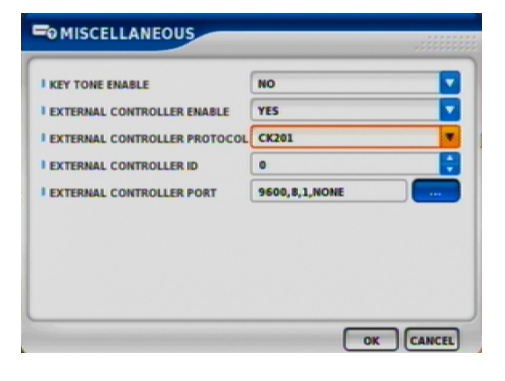

## **CK101 /CK201 按鍵對照表**

使用 CK101/CK201 控制鍵盤操作 DVR 系統

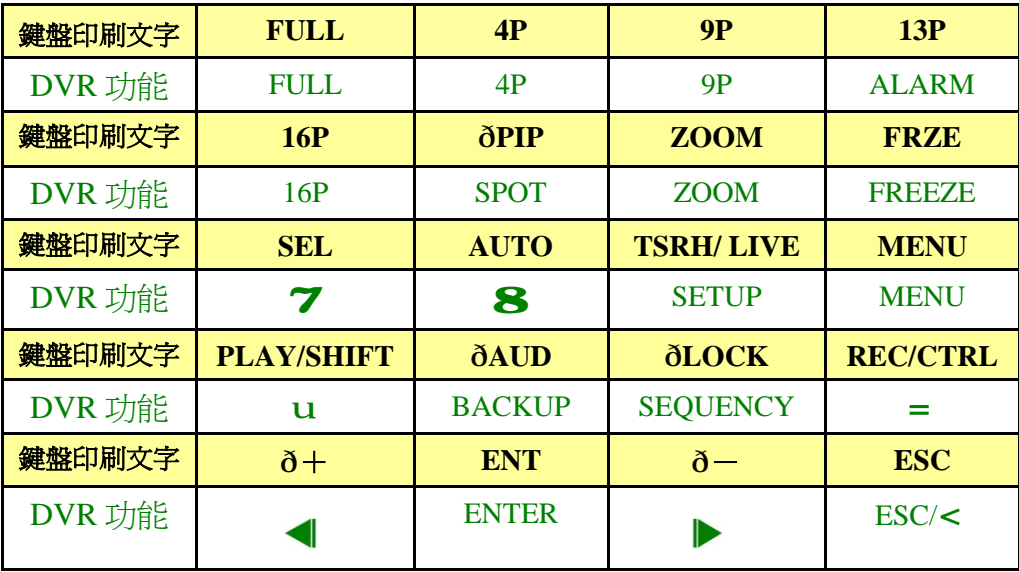

**PS: 1. LIVE/SHIFT/CTRL 為CK101的印刷文字**

**2. ð 表示 CK101 沒有此按鍵**

**3.4 錄影設定**

 $\blacksquare$ 

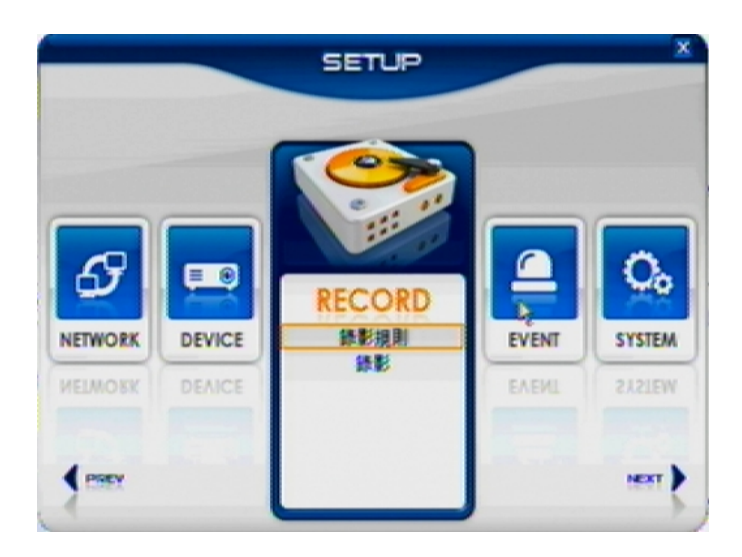

## **RECORD 錄影相關設定**

RECORD POLICY 錄影規則 RECORD 錄影

#### **R E C ORD POL ICY 錄影規則**

選擇硬碟錄滿時停止或重複錄影

如果原本設定重複錄影中更改成只 錄影一次後, (當硬碟已錄滿時 ) 系統會偵測目前還有多少影碟空間再停止錄影

#### **RECORD**

各攝影機可獨立設定

**下表為 各機種(Type A**

#### **RESOL U T ION 解析度設定**

**系統預設值為 : 360x240 , 每一個 chann e ls 使用 30 FPS 錄影**

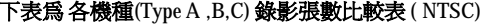

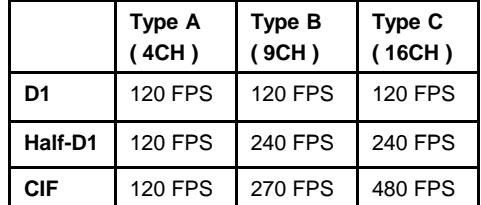

設定 D 1 時, AVI 備份無支援解交錯格式 設定HALF-D 1 時, AVI 備份格式為長條型

#### **R E C ORD M ODE 選擇錄影模式**

N O R M A L +EVENT 為一般常用的設定

#### **N O R M A L/EVE N T R E C ORD FPS**

選擇錄影張數

**NORMAL/EVENT RECORD QUA L ITY**

選擇影像品質

#### **SCHEDULE**

選擇預約時間排程

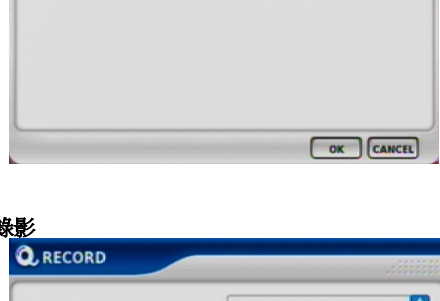

**TYES** 

OVERWRITE

**RECORD POLICY** 

**I ENABLE RECORD I RECORD POLICY** 

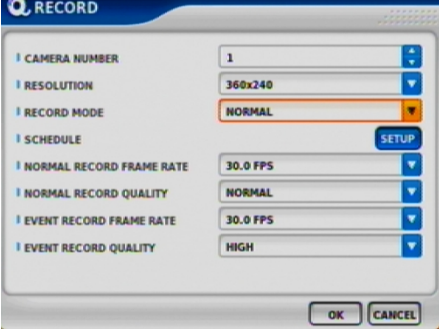

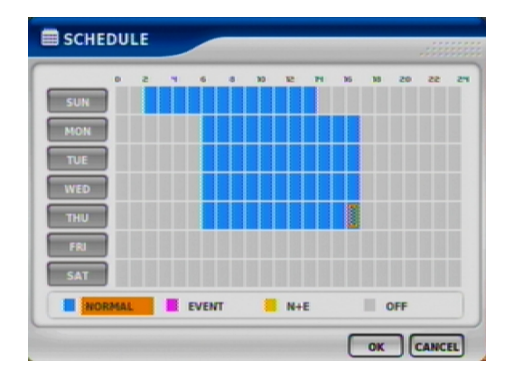

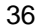

п
**3.5 事件設定**

 $\blacksquare$ 

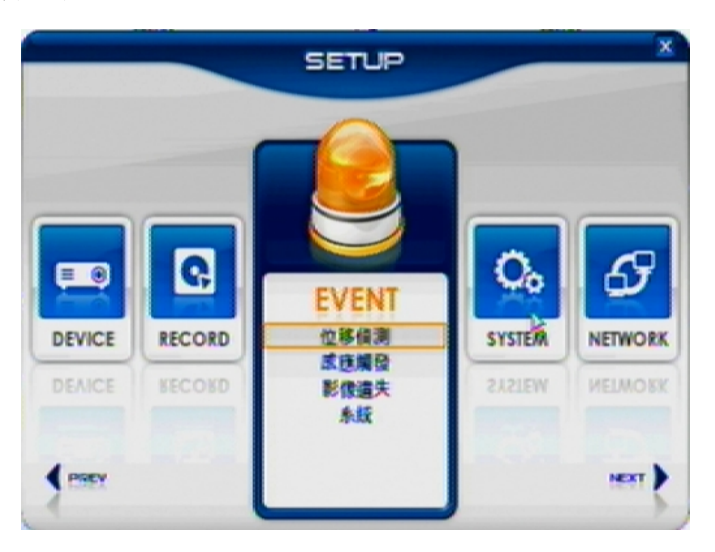

# **EVENT 事件紀錄相關設定**

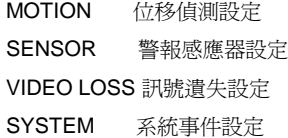

# **MOTION 位移 SETUP**

設定位移區域

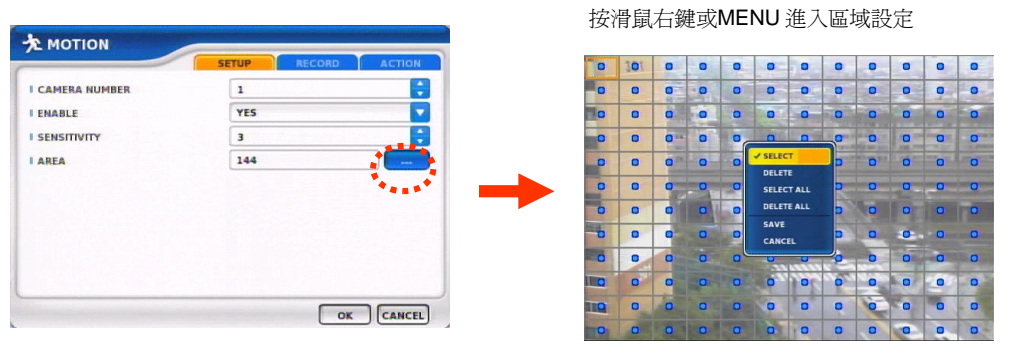

### **RECORD** 選擇警報前後錄影

**ACAUTION** 

#### **如果錄影張數太低, 使用者請將警報前後錄影時間 拉長. 搜尋時也需等待些許時間**

# **ACTION 設定警報後動作**

-**POPUP CAMERA/DWELL** 設定全畫面跳出停留時間

**LINKED ALARM** 設定當事件發生時, 要連結的警報輸出

**-ALARM/BUZZER DWELL** 設定警報和蜂鳴器時間

**-E-MAIL** 設定警報時傳送 email

**-CALLBACK** 設定遠端軟體是否顯示警報狀態

**-WRITE LOG** 事件紀錄設定

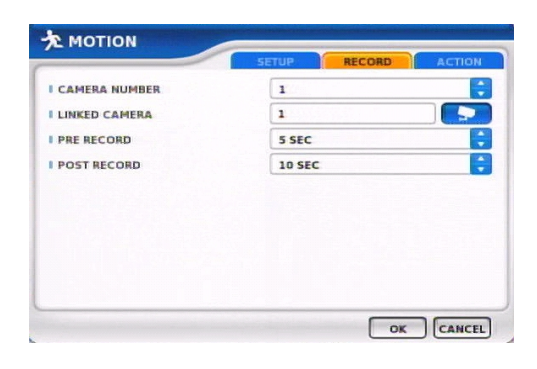

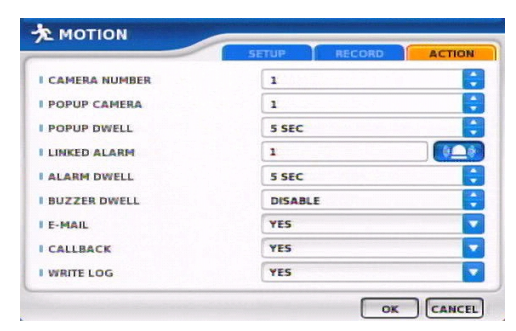

#### **SE N SOR 警報感應器設定**

**SE TUP** 設定名稱和型態

NORMAL OPEN : 常開 NORMAL CLOSE : 常關

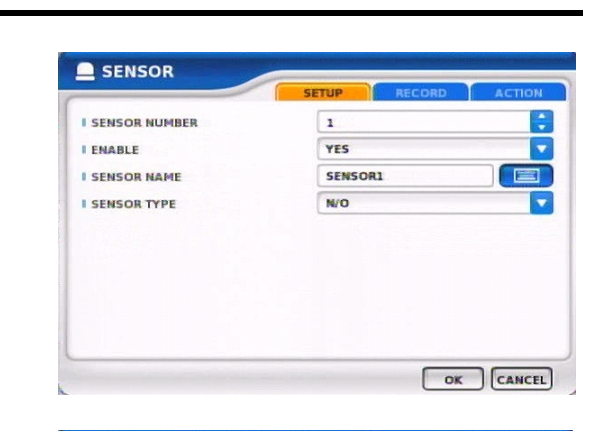

**RECORD 錄影** 選擇對應的攝影機.警報前後錄影設定

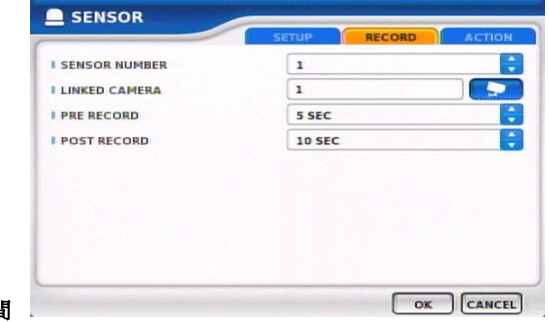

# **ACAUTION**

**如果錄影張數太低, 使用者請將警報前後錄影時間 拉長. 搜尋時也需等待些許時間**

### **ACTION 設定警報後動作**

-**POPUP CAMERA/DWELL** 設定全畫面跳出停留時間

**LINKED ALARM** 設定當事件發生時, 要連結的警報輸 出

**-ALARM/BUZZER DWELL** 設定警報和蜂鳴器時間

**-E-MAIL** 設定警報時傳送 email

**-C ALL B ACK** 設定遠端軟體是否顯示警報狀態

**-WRITE LOG** 事件紀錄設定

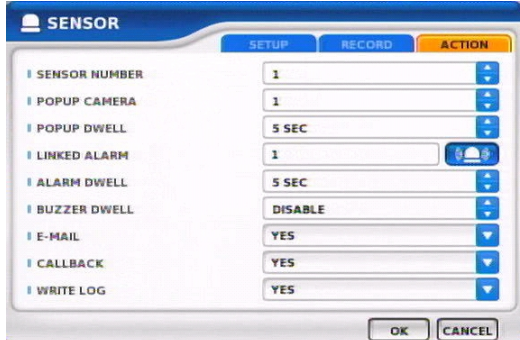

÷

Ā

#### **VI D E O LOSS Z** VIDEO LOSS 訊號遺失錄影設定 **I CAMERA NUMBER**  $\boxed{1}$ **RECORD I LINKED CAMERA** NONE **I PRE RECORD** s sec 設定對應攝影機警報前後錄影 **I POST RECORD** 10 SEC **ACAUTION** Ą **如果錄影張數太低, 使用者請將警報前後錄影時間 拉長. 搜尋時也需等待些許時間** OK CANCEL

### **ACTION 設定警報後動作**

-**POPUP CAMERA/DWELL** 設定全畫面跳出停留時間

**LINKED ALARM** 設定當事件發生時, 要連結的警報輸 出

**-ALARM/BUZZER DWELL** 設定警報和蜂鳴器時間

**-E-MAIL** 設定警報時傳送 email

**-C ALL B ACK** 設定遠端軟體是否顯示警報狀態

**-WRITE LOG** 事件紀錄設定

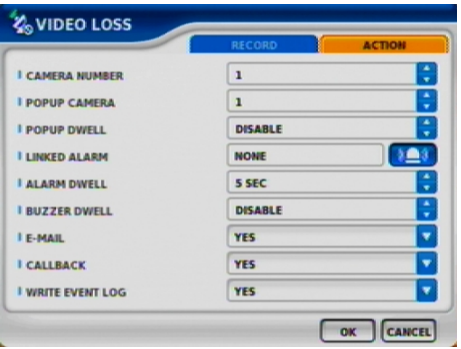

#### **S Y S TEM**

設定硬碟相關動作

**Enable DISK FULL** 設定硬碟錄滿時蜂鳴器開啟

-**LINKED ALARM** 設定當事件發生時, 要連結的警報輸出

**-ALARM/BUZZER DWELL** 設定警報和蜂鳴器時間

**-E-MAIL** 設定警報時傳送 email

**-C ALL B ACK** 設定遠端軟體是否顯示警報狀態

**-WRITE LOG** 事件紀錄設定

#### **S. M . A . R.T**

-------------<br>系統機制功能. 判斷硬碟和系統間有無任何問題

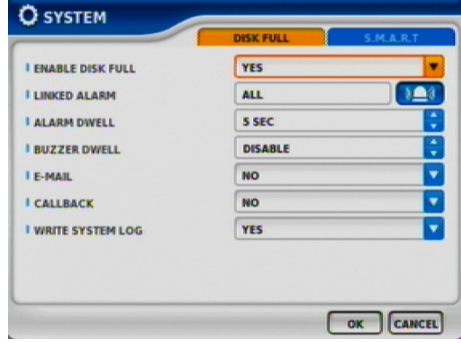

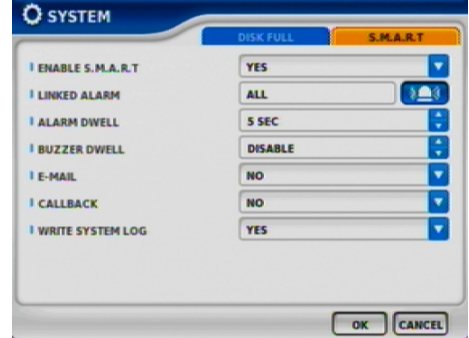

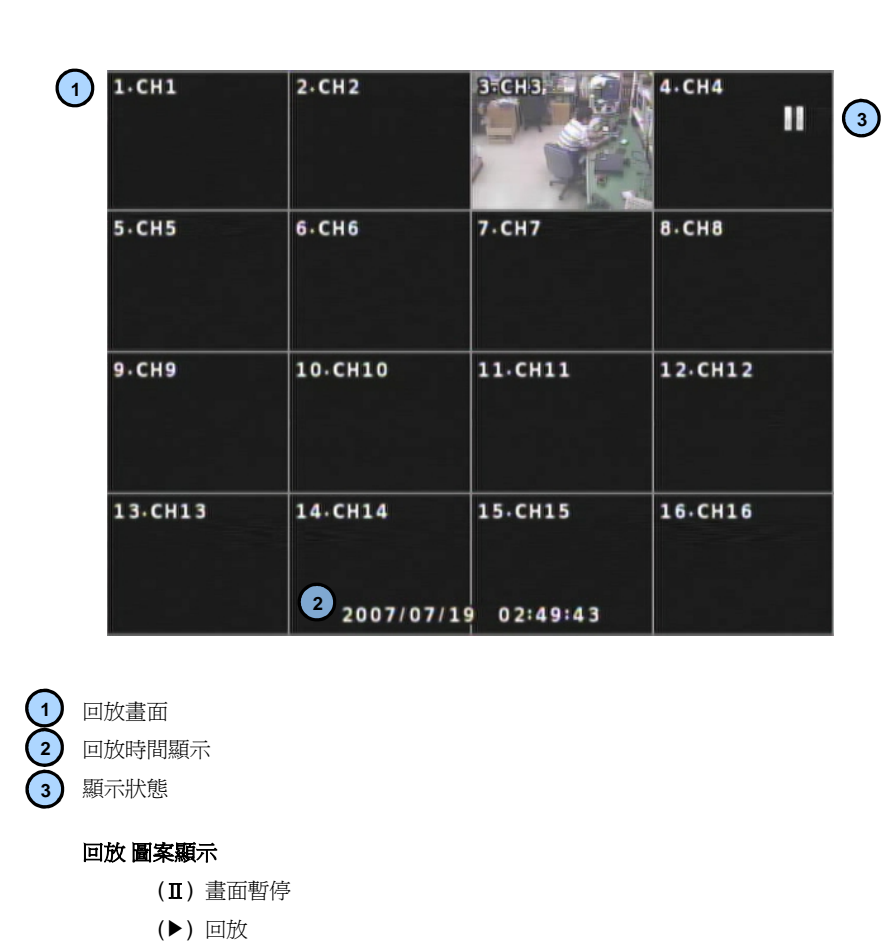

# (▶ ▶, ▶ ▶ ▶, ▶ ▶▶▶) 回放速度

# **NOTICE**

**4. 搜尋與回放**

 $\mathbf{I}$ 

**開始回放時以第一筆被錄影的攝影機畫面I優先出現. 再按一次 PLAY 開始回放**

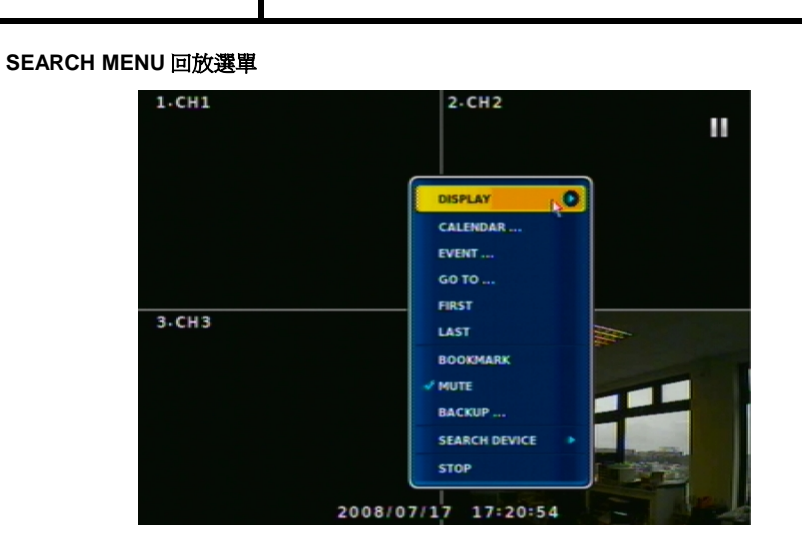

**DISPLAY 畫面顯示 / 全畫面或分割畫面**

**Type A -> 1 / 4 全畫面或 分割畫面 Type B -> 1 / 4 / 9 全畫面或 分割畫面 Type C -> 1 / 4 / 9 / 16 全畫面或 分割畫面**

**SEARCH KEY SEARCH 按鍵**

STOP : 停止回放, 畫面切換至及時畫面

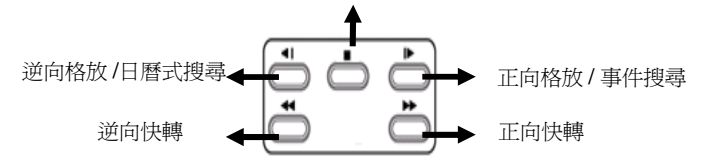

# **CALENDAR SEARCH** 日曆式搜尋

選擇日期, 時分秒. 按 MINUTE 進入細項時間選擇 (紅色表示緊急錄影)

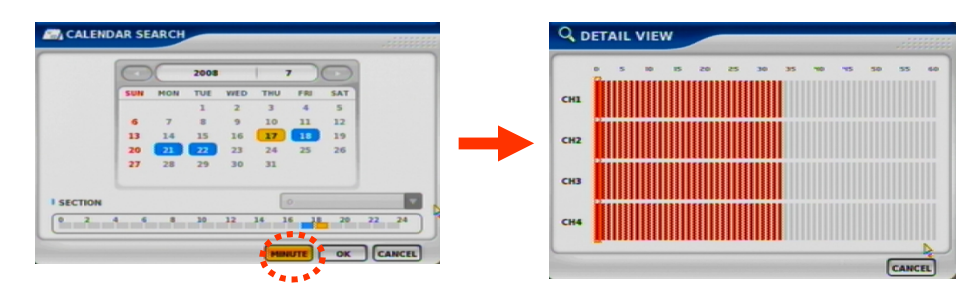

**EVENT SEARCH 事件搜尋** 事件列表, 使用者可依序回放

### **E**<sub>O</sub> EVENT SEARCH **EVENT EVENT LISTS** 2008/07/17 17:21:00<br>2008/07/17 17:21:00 MOTION: 1 2008/07/17 17:21:00<br>2008/07/17 17:21:35<br>2008/07/17 17:21:35<br>2008/07/17 17:21:39<br>2008/07/17 17:22:05<br>2008/07/17 17:22:05 MOTION: 4<br>MOTION: 1<br>MOTION: 4<br>MOTION: 4<br>MOTION: 4 2008/07/17 17:22:09<br>2008/07/17 17:22:09<br>2008/07/17 17:22:09  $MOTION: 2$ MOTION: 3<br>MOTION: 1 8800 KEY CANCE

**SEARCH KEY 回放鍵** 選擇事件回放

**ACAUTION** 

**-START/END** 設定起始與結束時間

**-MOTION/SENSOR/VIDEO LOSS** 選擇攝影機回放

**回放時會依據當時最先發生事件的攝影機號碼回放**

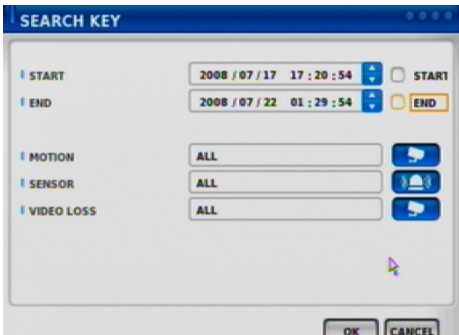

# **DATE/TIME SEARCH 時間搜尋**

特定日期時間搜尋

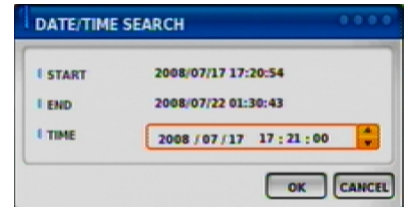

**FIRST 最前端** 移至最初錄影資料

**LAST 最末端** 移至最後錄影資料

**BOOKMARK** 備份過程中設定自動開始時間

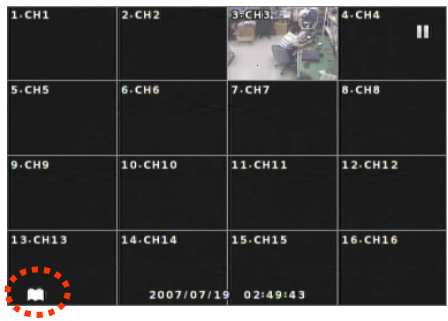

**在回放過程中, 當按下 BOOKNARK 時, 即表示備份的開始時間, 再 按下BACKUP 備份時,表示備份的結束時間, 即可開始備份**

### **PLAYBACK USER INERFACE 回放介面**

將滑鼠游標移至畫面下方, 回放按鍵顯示

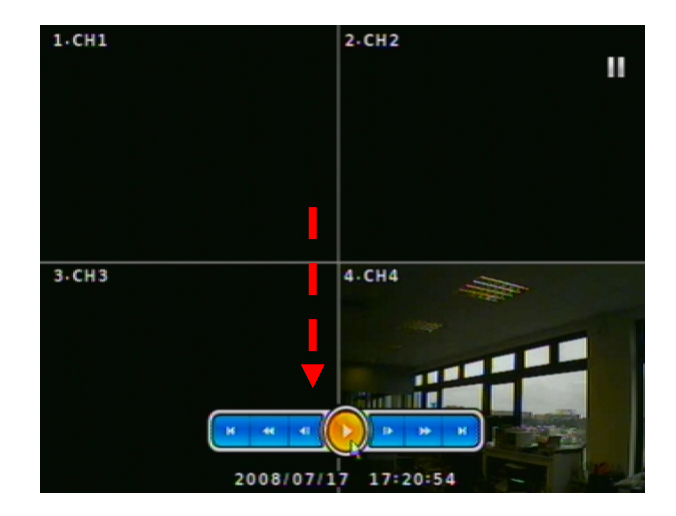

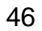

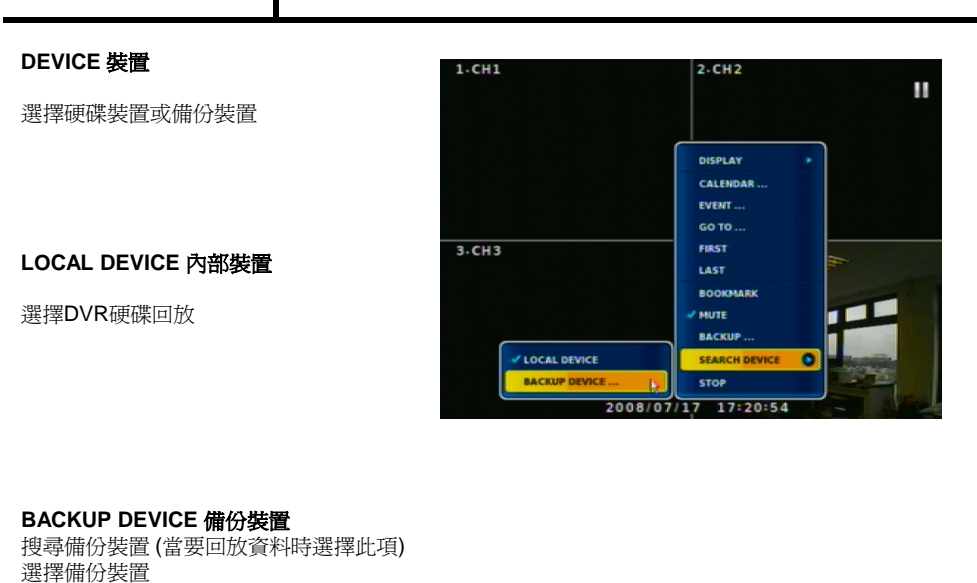

### **BACKUP DEVICE 備份裝置**

搜尋備份裝置 (當要回放資料時選擇此項)

支援DVD +R / -R 和 CD RW 及 USB 隨身碟備份

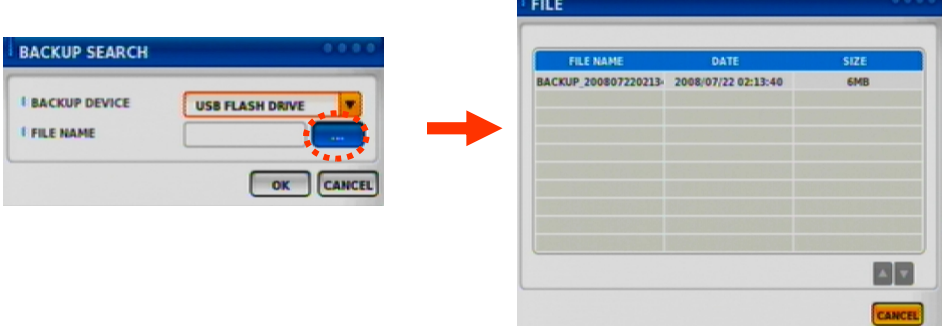

# **5. 遠端連線監控**

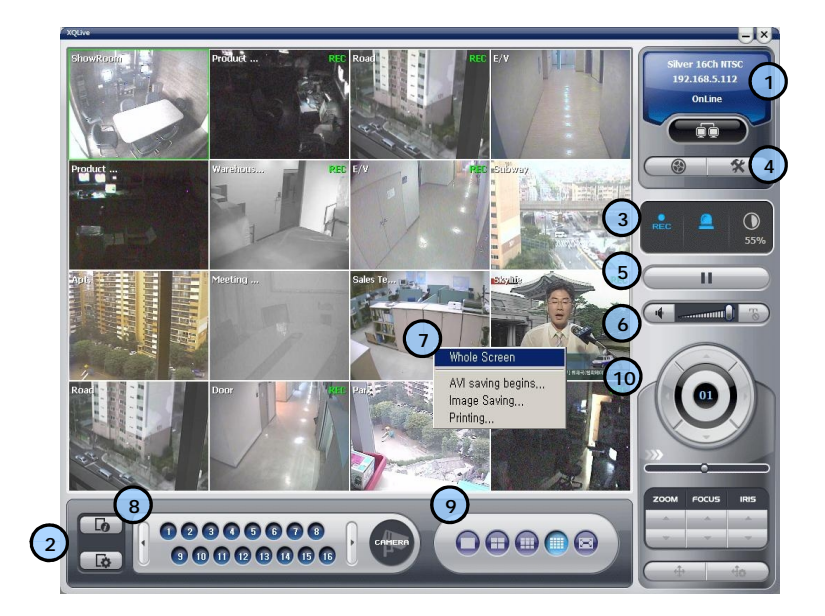

### **< 遠 端 軟 體 > 當遠端連線至DVR後, 可從PC 監看, 回放, 備份等. (使用者請先安裝隨機附送的CD內軟體. )**

# **建議PC 等級)**

- **1. INTEL P-4**
- **2. 256M or higher main memory(512M recommend)**
- **3. WINDOWS O/S(WIN 2000, XP, Vista(32bit))**
- **4. 32MB VGA card supports RGB (ATI series recommend)**
- **5. At least 10Mbps network speed (Max 100Mbps support)**

### **遠端連線監控 : 使用 IE 瀏覽器**

 $\overline{1}$ 

使用者可以使用 IE 瀏覽器 連線到遠端的 DVR 系統,以進行遠端監控 .

**IE 連線, 點選工具 à 網際網路選項 à 安全性 à 信任的網站 請先將DVR IP 輸入至信任網站. 將此網站輸入該區域**

使用 IE 瀏覽器連線到遠端 IMR 系統之後 , 即 顯示此畫面,使用者輸入 Ⅲ及密碼後 , 即可進行 遠端監控 .

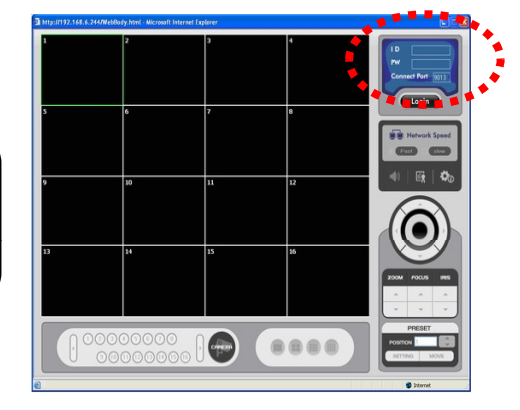

使用瀏覽器時,不支援回放功能

目前瀏覽器不支援 Firefox 瀏覽器遠端監控.

連線成功之後, 即會顯然 CN-LINE

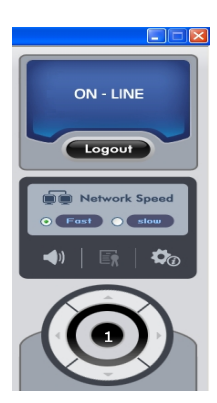

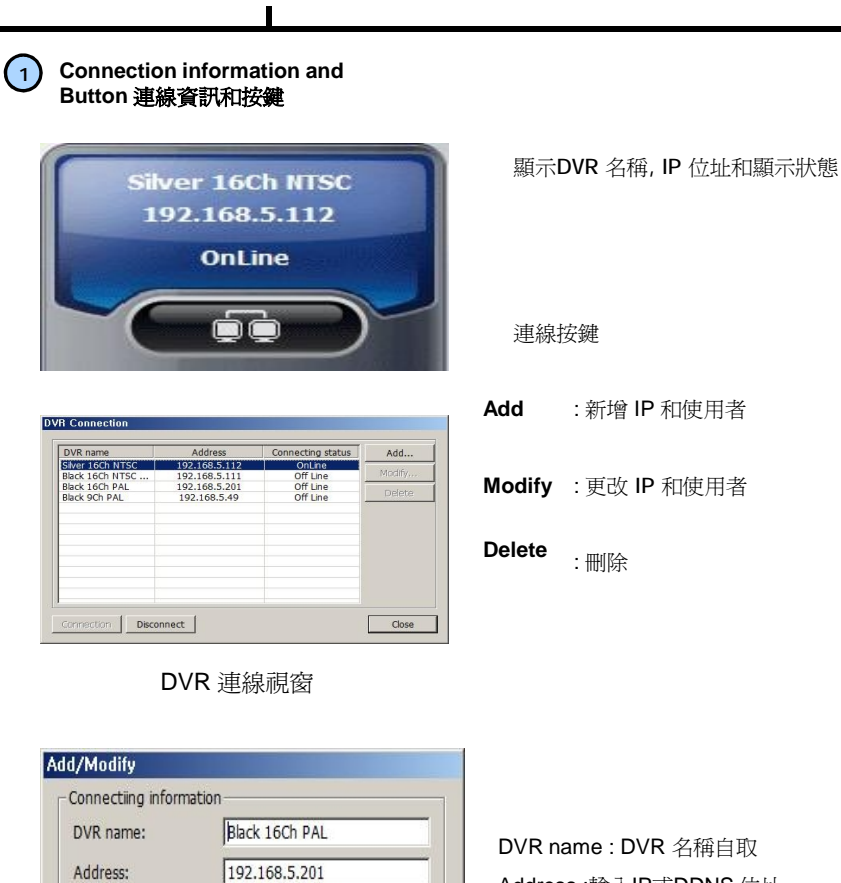

Address :輸入IP或DDNS 位址 Port: 選擇DVR port

User name: 輸入名稱 Password: 輸入密碼

新增或更改視窗顯示

0k

Cancel

 $9013$ 

admin

 $\sqrt{ }$ 

 $\overline{\mathbf{v}}$  Certification Information Save

Service Port:

User certification-

User Name:

Password:

E

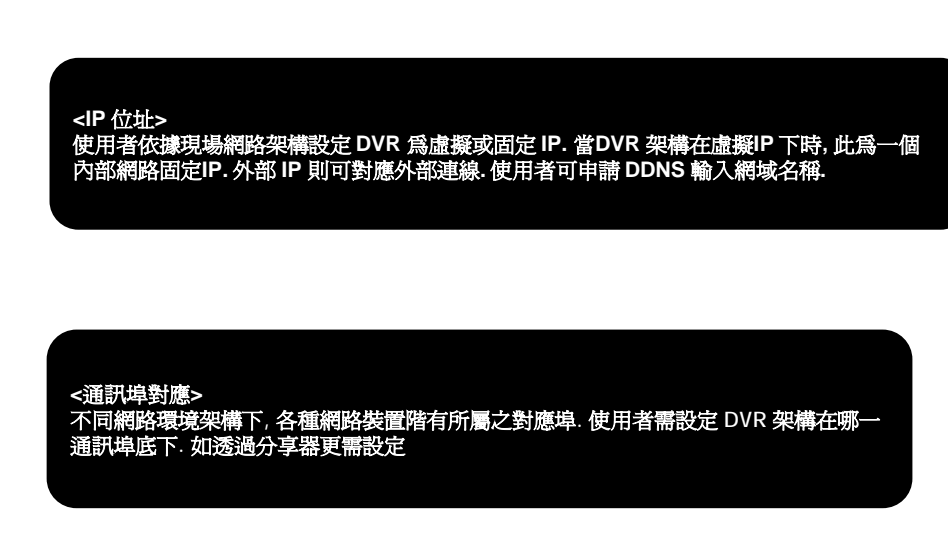

User Name : 輸入使用者名稱 Password : 輸入密碼 Save Authentication Information :權限資料儲存

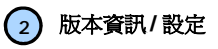

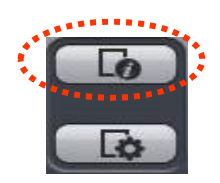

Program Information XQLive Version : 1, 2, 4, 5 Last Update: 2008.06.25 Net Version: 1.2.4.5L  $\boxed{\phantom{1}}$  Close

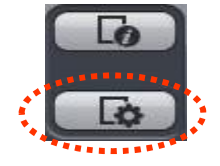

設定

檢查版本

<版本資訊顯示>

語言設定, 顯示輸出, 解析度, 存檔路徑, 網路速度等

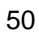

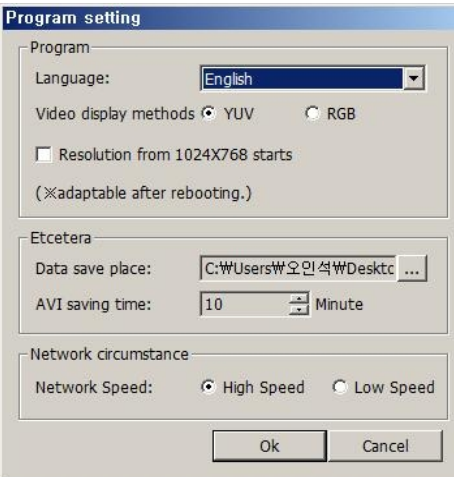

<Program Setup Window>

**Language :**

選擇語言

**Video Display :** 顯示. 依據電腦顯示卡 特性選擇輸出模式 **YUV mode** :依照電腦的顯示卡等級來

決定, 此模式比 RGB模式為佳.

**RGB mode** : 此模式適用於大多數的顯 示卡,若無法選用 YUV模式時請選此模 式.

**Resolution from 1024X768 starts :** 是否固定解析度為1024 x768

**※ 設定完成後需重新啟動軟體**

**<建議顯示卡規格> ATI 系列 : Radeon7000series (More then 32M), RADEON series… NVIDIA 系列 : M64series(More then 32M), GEFORCE series… Etc : VGA card to support YUV mode YUV…**

Data Save Place :選擇AVI檔案儲存路徑

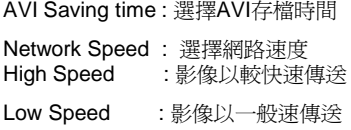

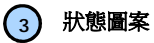

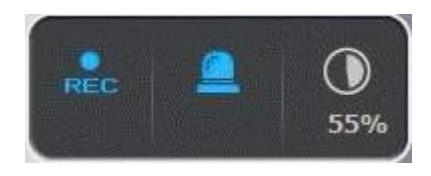

顯示目前工作狀態

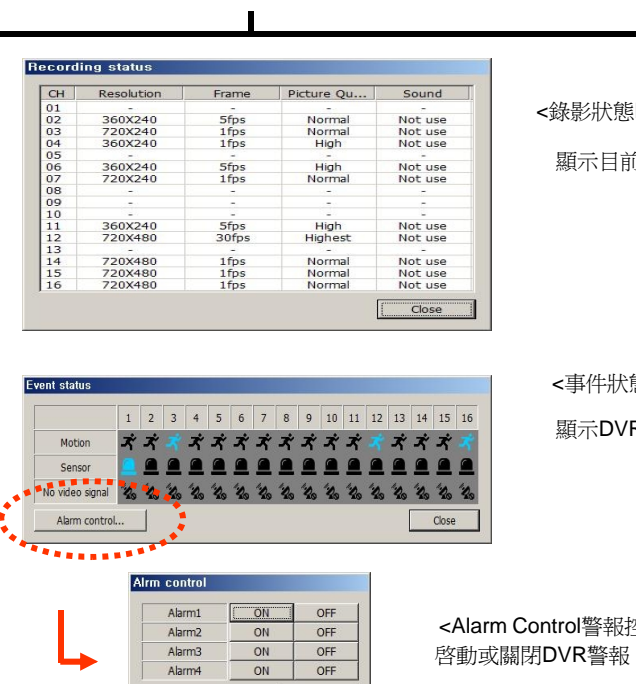

<錄影狀態Record status>

顯示目前的錄影設定狀態

態event status>

R 事件狀態列

<Alarm Control警報控制> 啟動或關閉DVR警報

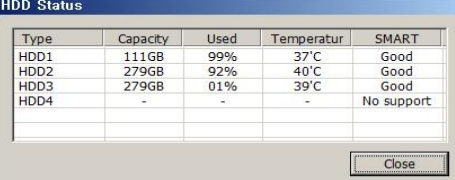

 $\frac{\overline{ON}}{\overline{ON}}$ 

Close

Alarm<sub>3</sub> Alarm4

> <硬碟狀態HDD Status> 顯示硬碟工作狀態

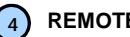

**4 REMOTE SEARCH Execution and Set Up**

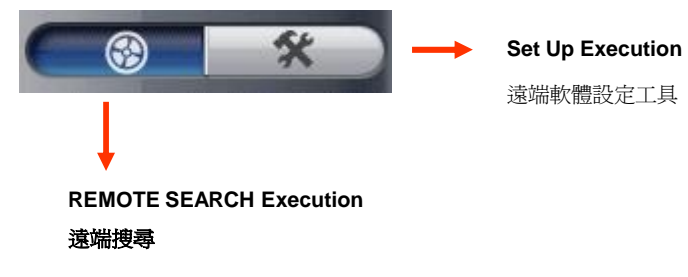

# **5 . 1 遠端功能設定**

**Re m ote Set U p <Ca m e ra> 攝影機畫面相關設定**

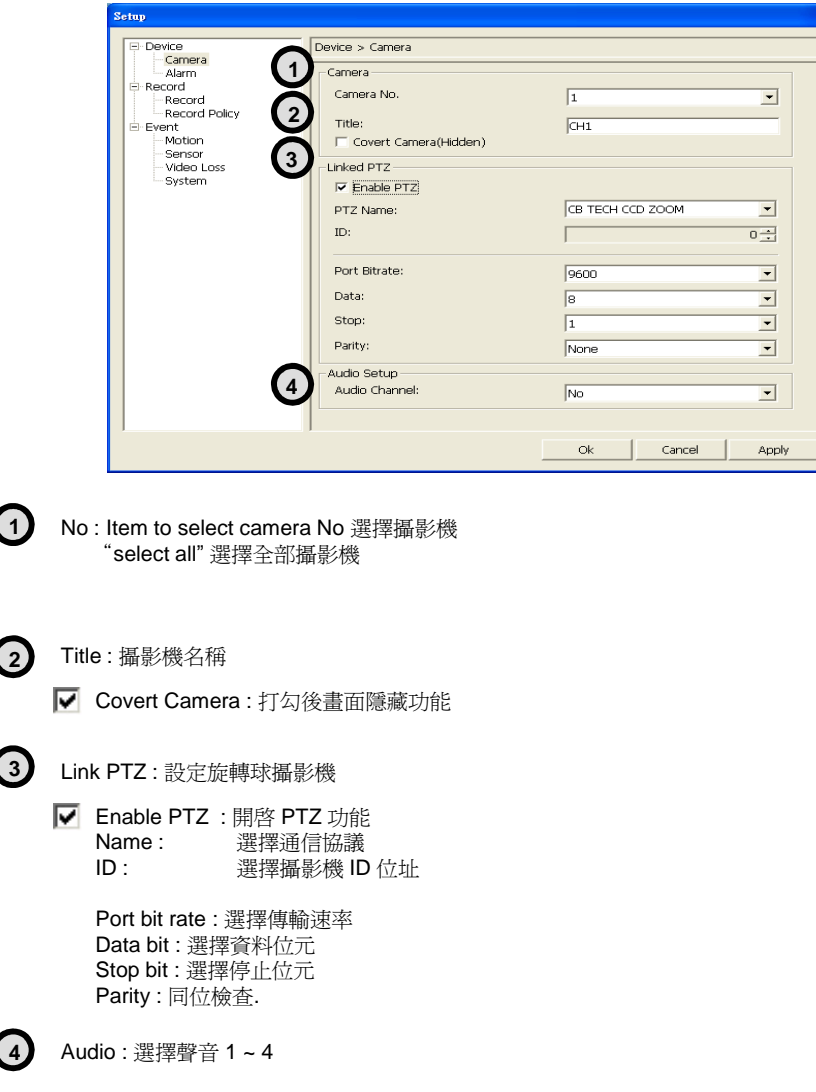

**Remote Setup <Alarm> 警報**

 $\overline{\phantom{a}}$ 

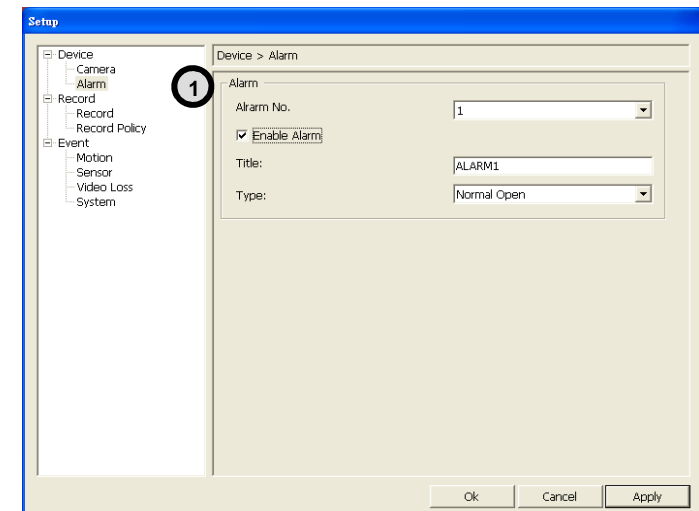

**1**

Alarm No : 選擇警報號碼 "select all" 選擇全部

Enable Alarm :警報功能開啟

Title : 警報名稱 Type : 警報型態 - Normal Open : 常開

- Normal Close : 常關

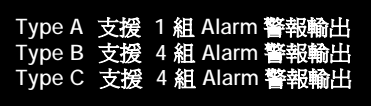

**Remote Set Up <Record 錄影設定>**

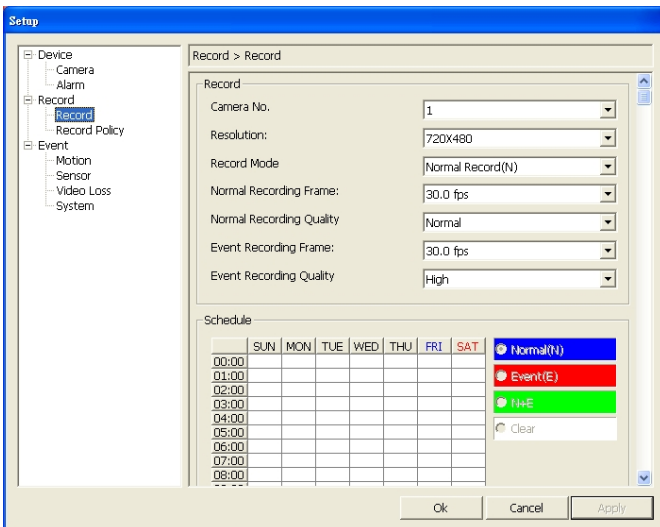

Camera No : 選擇攝影機號碼 "select all" 選擇全部攝影機

. Resolution : 選擇解析度

- NTSC : 720X480, 720X240, 360X240

- PAL : 720X576, 720X288, 360X288

Record Mode :錄影模式可為 : 不錄影 / 一般錄影 / 事件錄影 / 一般 + 事件 / 排程錄影

Normal Record Frame : 選擇錄影張數 Normal Record Quality : 選擇錄影解析度

選擇事件錄影張數 Motion + Sensor + Video Loss 選擇事件錄影品質 Motion + Sensor + Video Loss

Schedule : 選擇排程錄影

- Normal : 選擇一般錄影
- Event : 事件 : 位移, 感應器, 訊號遺失
- N + E :一般錄影 + 事件錄影
- Clear : 清除錄影設定

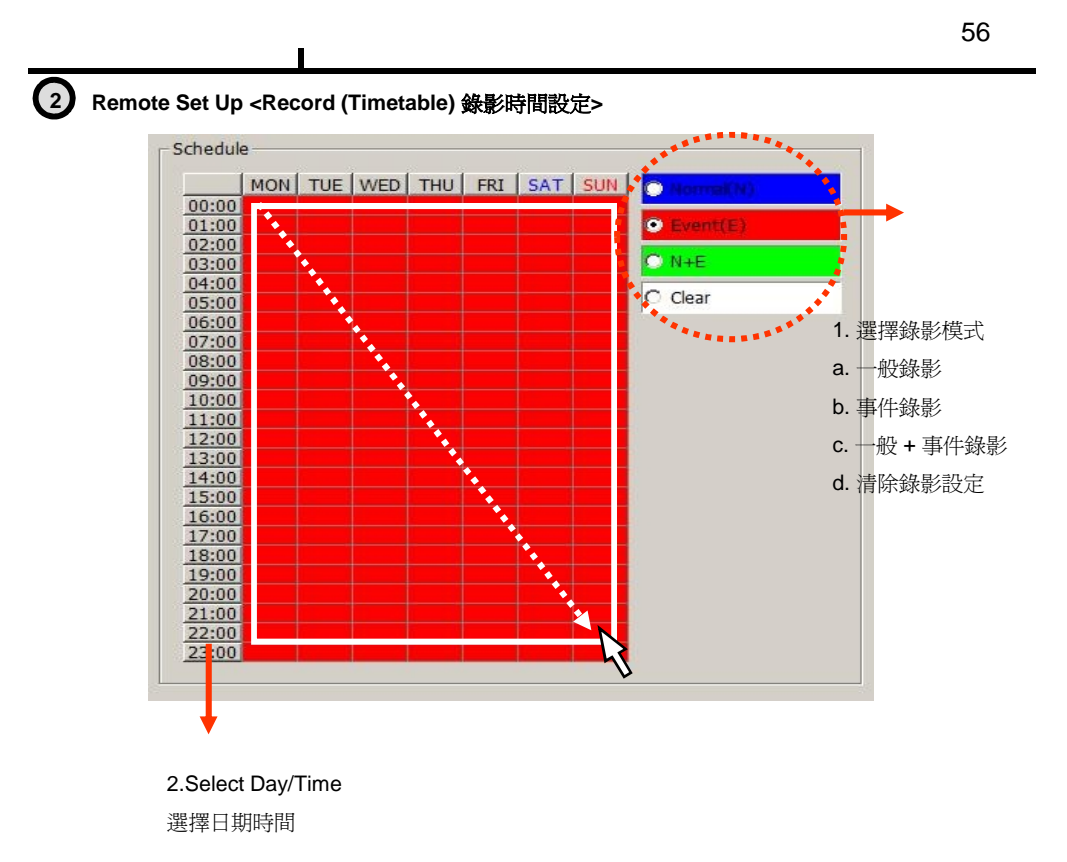

# **不同顏色顯示各種錄影模式**

**Normal(N) : ( Blue 藍 ) 一般錄 影 Event(E) : ( Red 紅 ) 事件錄 影 Normal(N) + Event(E) : (Green)** 一般錄影 + 事件錄影 (綠) **Clear (No Record) : (White 白) 清除** **<預約錄影> 選擇每一時段內屬於何種錄影模式**

```
選擇模式
Normal time, Event and Normal time + Event.
```
**使用滑鼠選擇區域**

**※ 預約模式必須開啟**

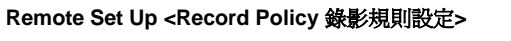

 $\overline{\phantom{a}}$ 

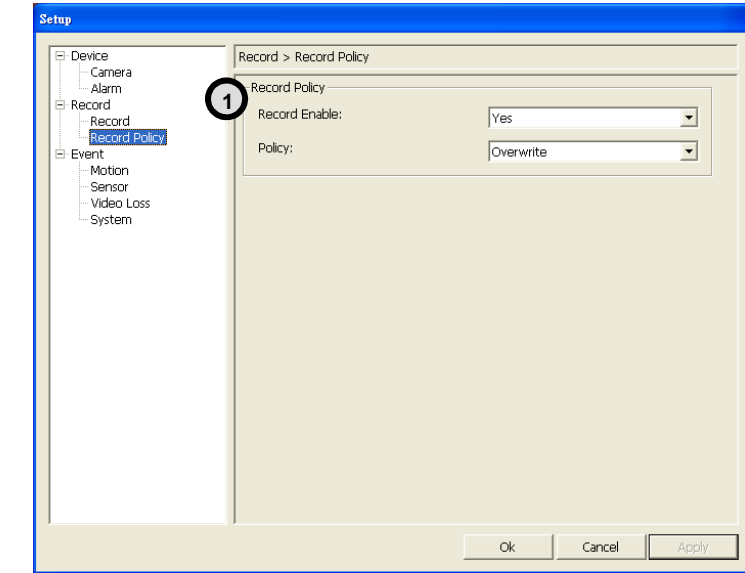

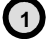

Record Policy: 錄影設定

Overwrite : 設定硬碟為重複錄影

Single Record : 設定硬碟錄滿時.停止錄影

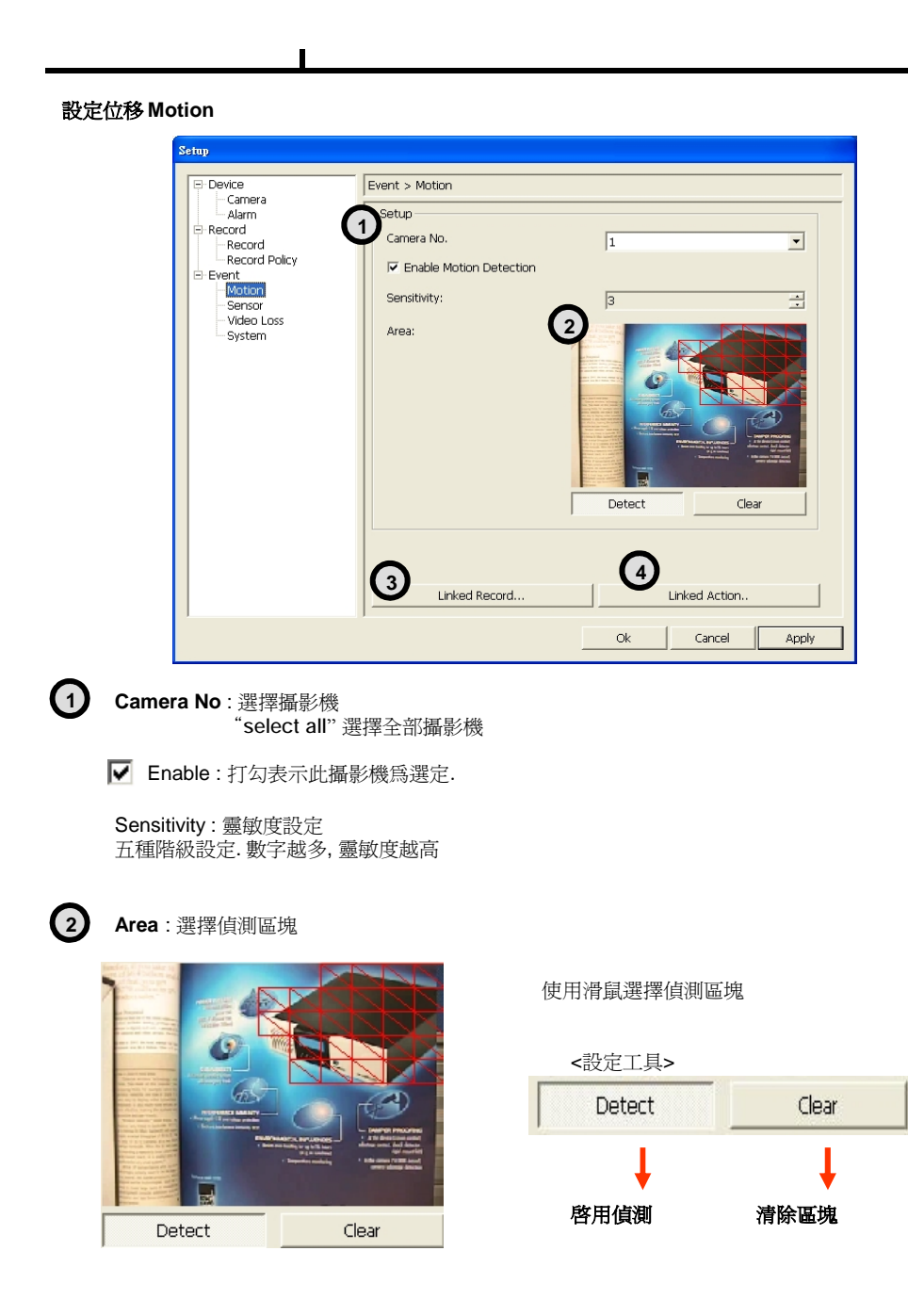

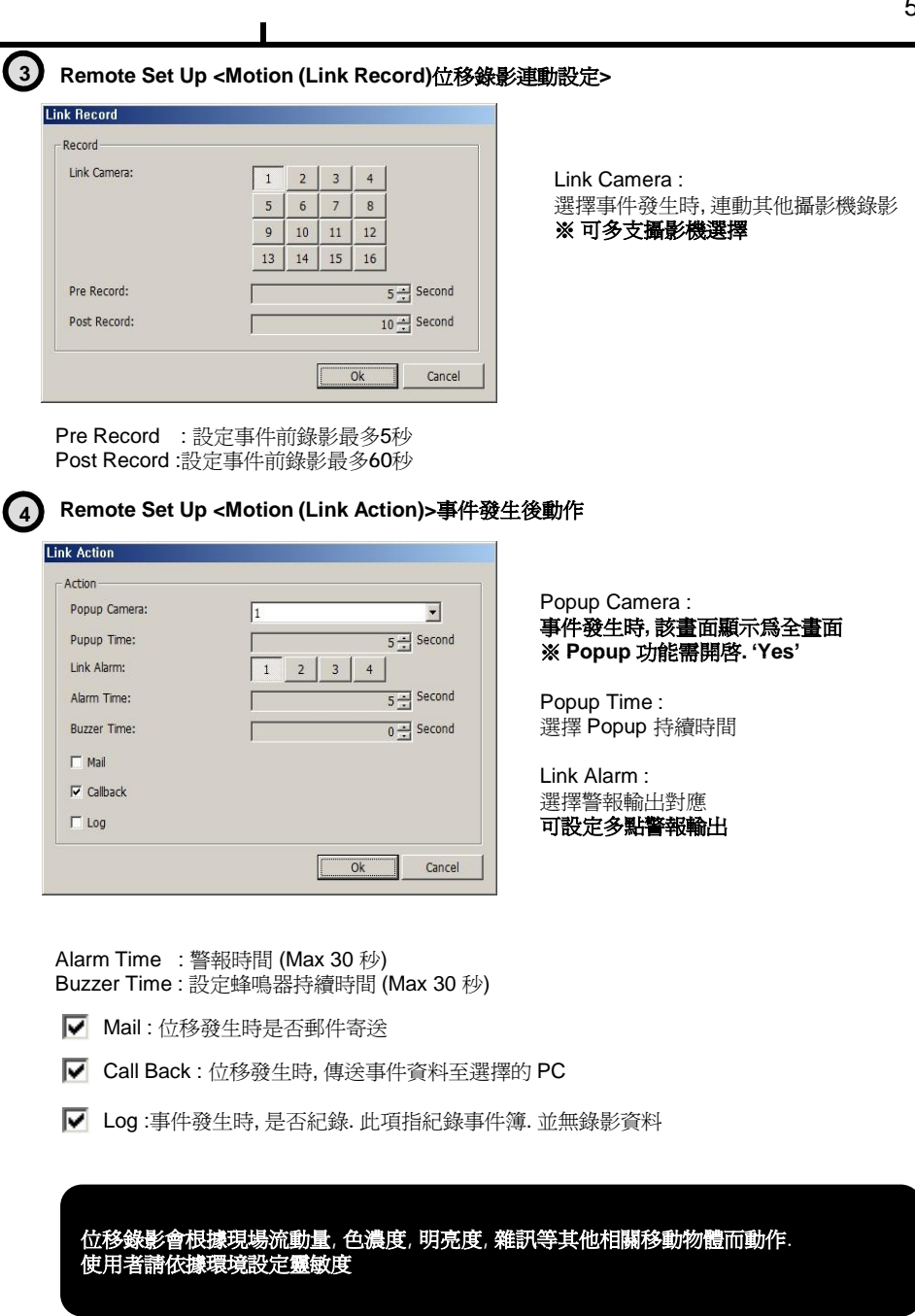

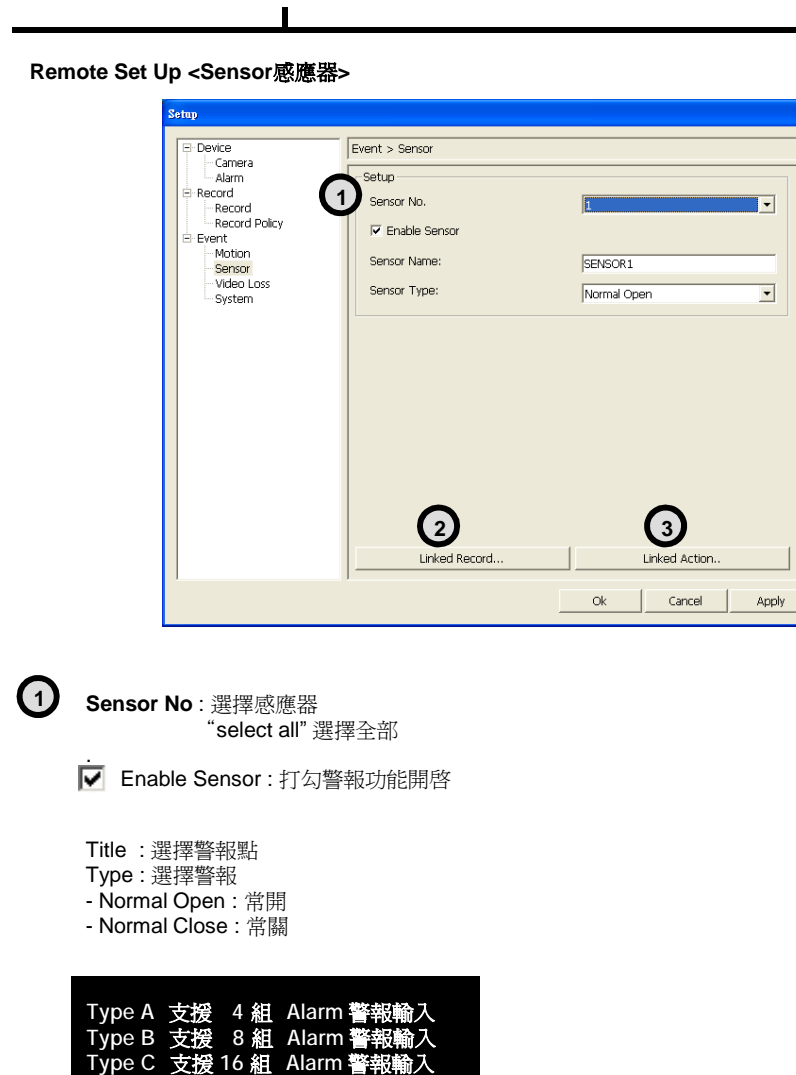

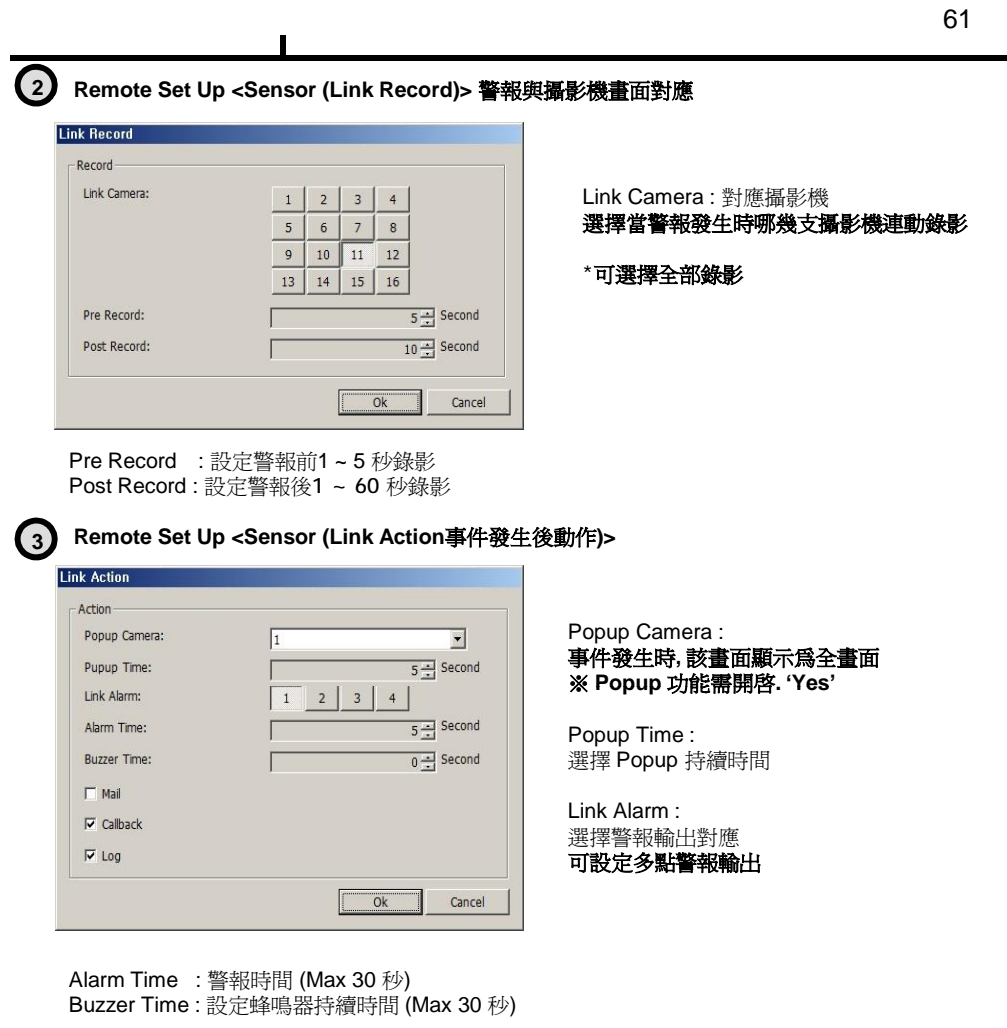

■ Mail:位移發生時是否郵件寄送

Call Back :位移發生時, 傳送事件資料至選擇的 PC

Log :事件發生時, 是否紀錄.此項指紀錄事件簿. 並無錄影資料

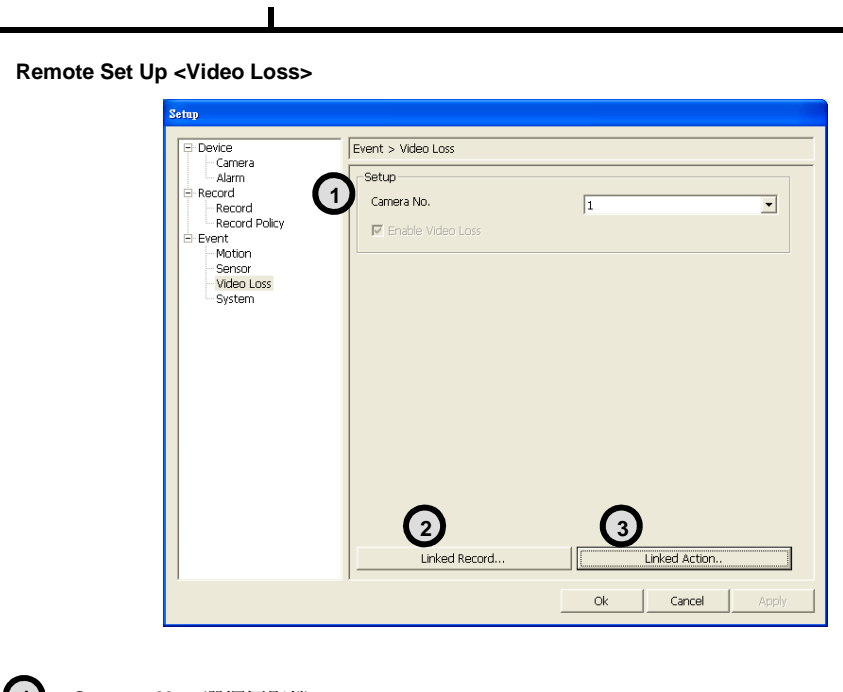

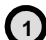

**Camera No** : 選擇攝影機 "select all" 可選擇全部

預設値為啓用訊號遺失

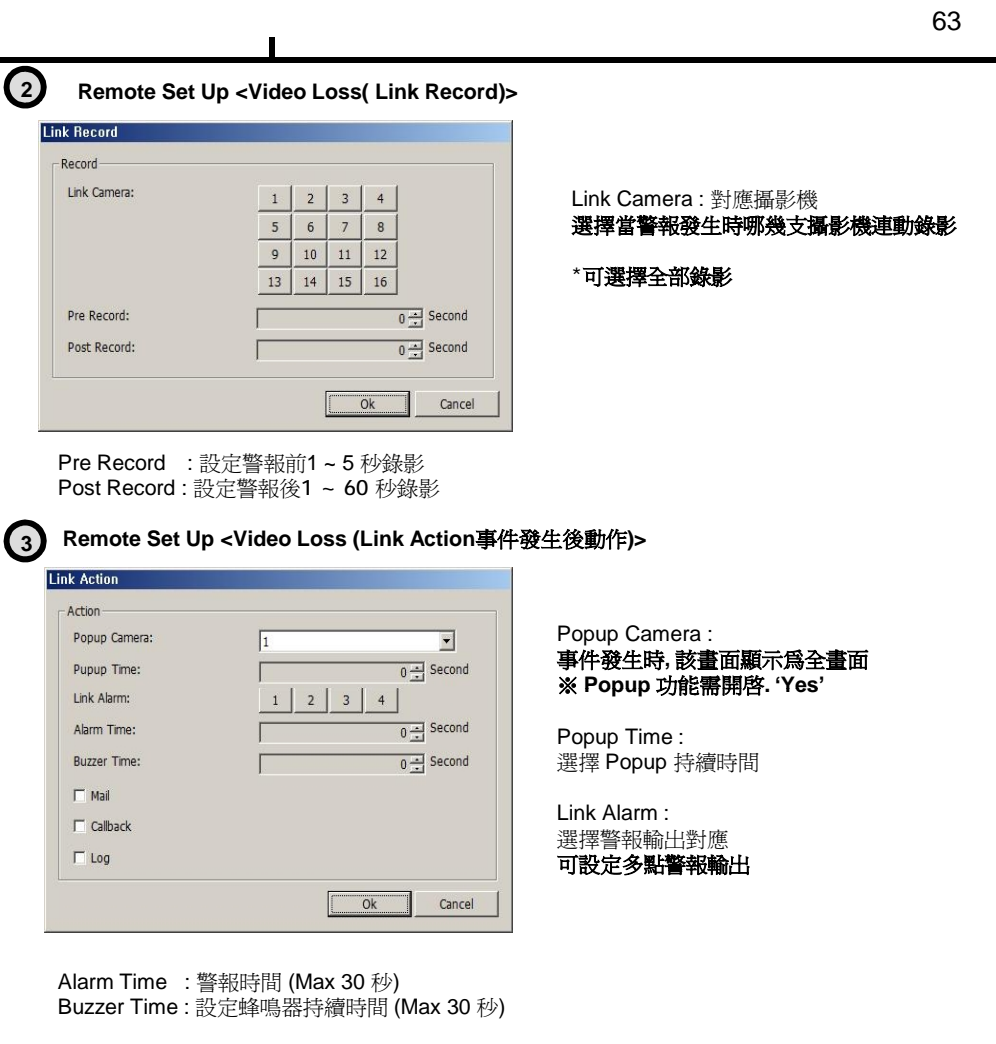

- Mail:位移發生時是否郵件寄送
- Call Back :位移發生時, 傳送事件資料至選擇的 PC
- Log :事件發生時, 是否紀錄.此項指紀錄事件簿. 並無錄影資料

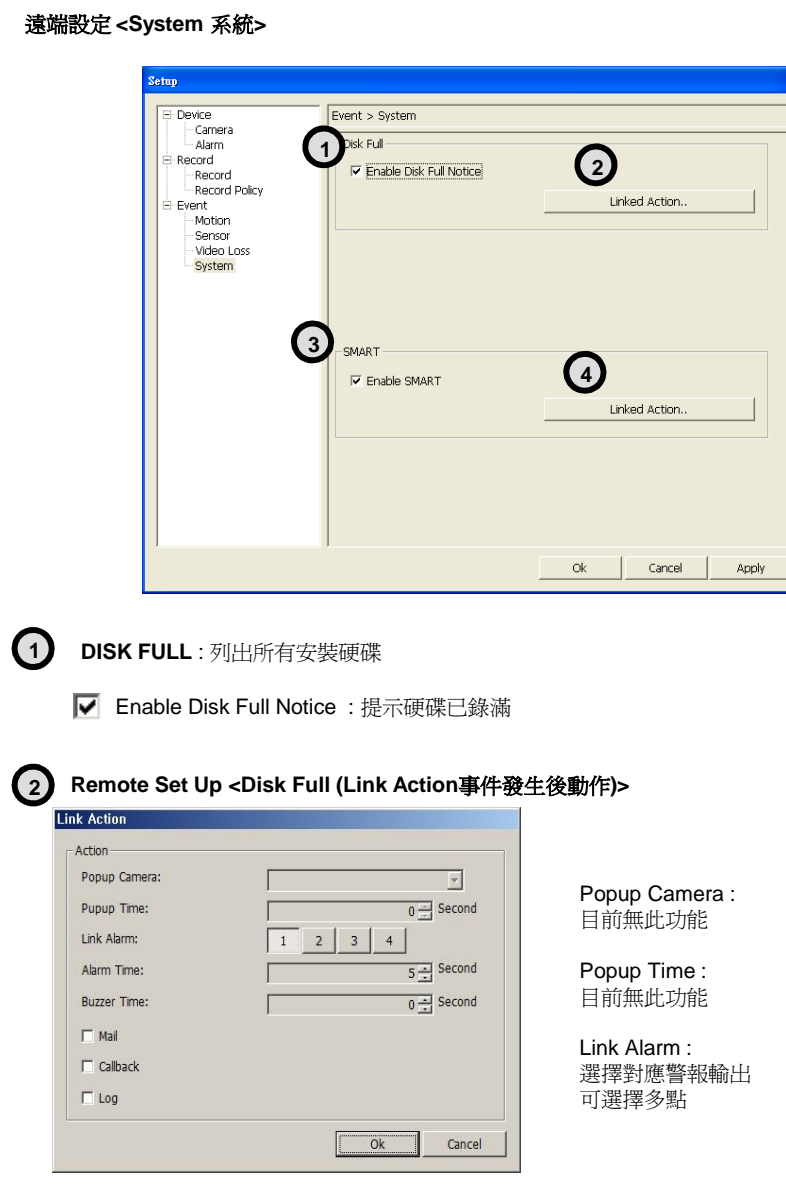

 $\overline{1}$ 

Alarm Time : 警報持續時間 (Max 30 秒) Buzzer Time : 警報蜂鳴器持續時間 (Max 30 秒)

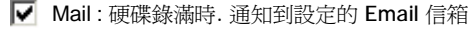

- $\boxed{\blacktriangledown}$  Call Back : 硬碟錄滿時, 通知選定的 PC
- Log :事件發生時, 是否紀錄.此項指紀錄事件簿. 並無錄影資料

#### **SMART 3**

Enable SMART : 開啟機制功能

**SMART Function??** 開啓此機制可顯示硬碟與系統狀態

**4 Remote Set Up <SMART (Link Action)>**

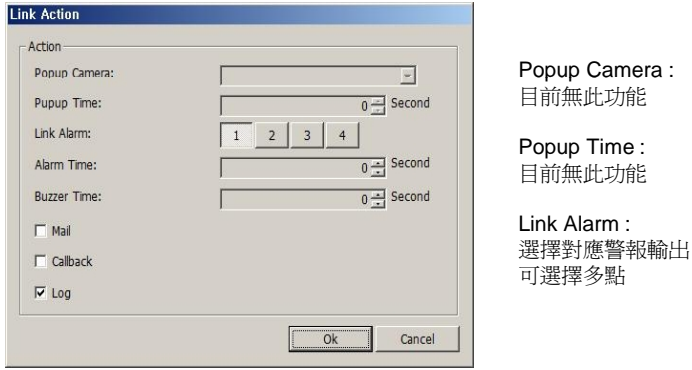

Alarm Time : 警報時間 (Max 30 秒) Buzzer Time : 設定蜂鳴器持續時間 (Max 30 秒)

- Mail :硬碟錄滿時. 通知到設定的 Email 信箱
- $\blacktriangleright$  Call Back :硬碟錄滿時, 通知選定的 PC
- Log :事件發生時, 是否紀錄.此項指紀錄事件簿. 並無錄影資料

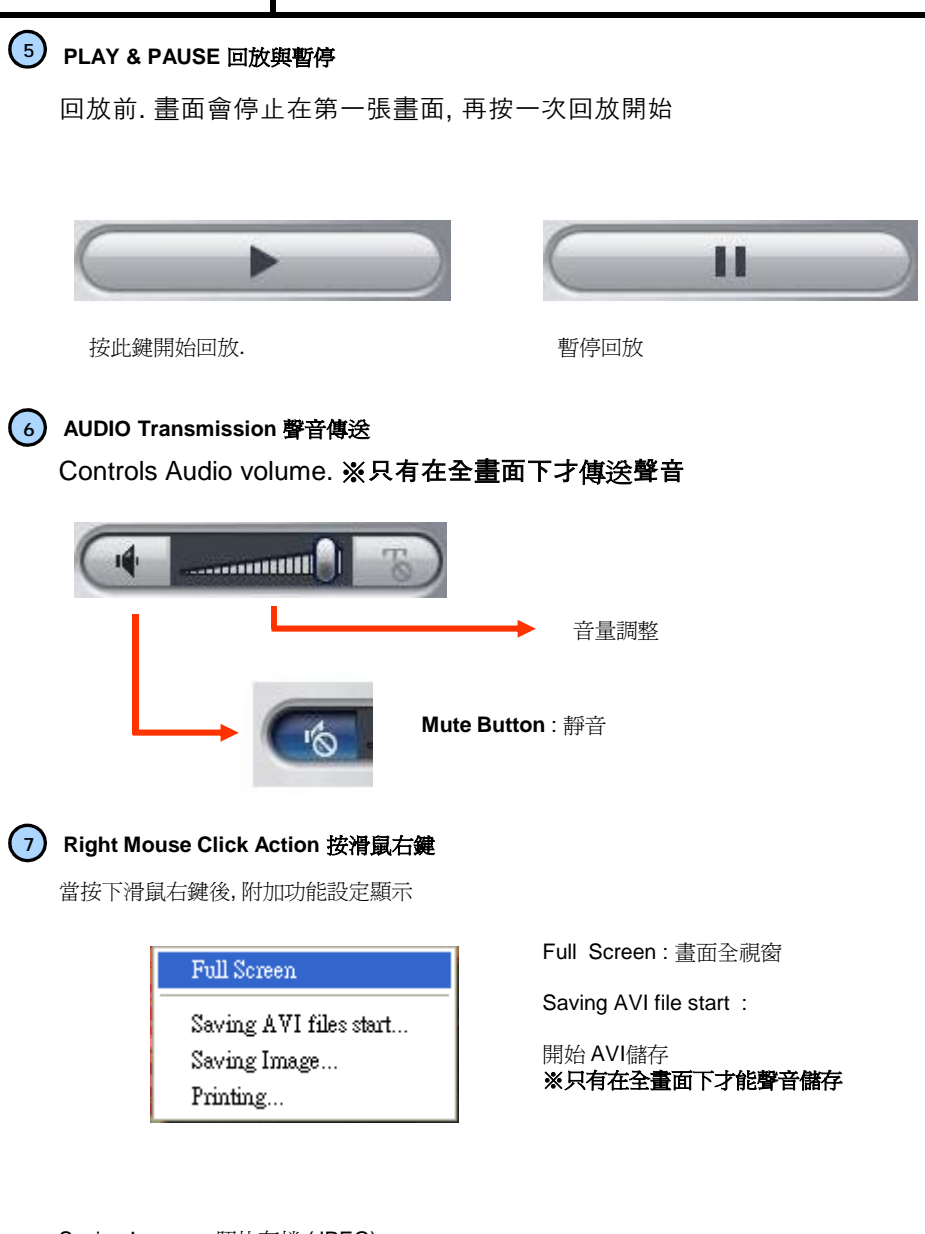

Saving Image.. :照片存檔 (JPEG) Printing.. : 此畫面列印

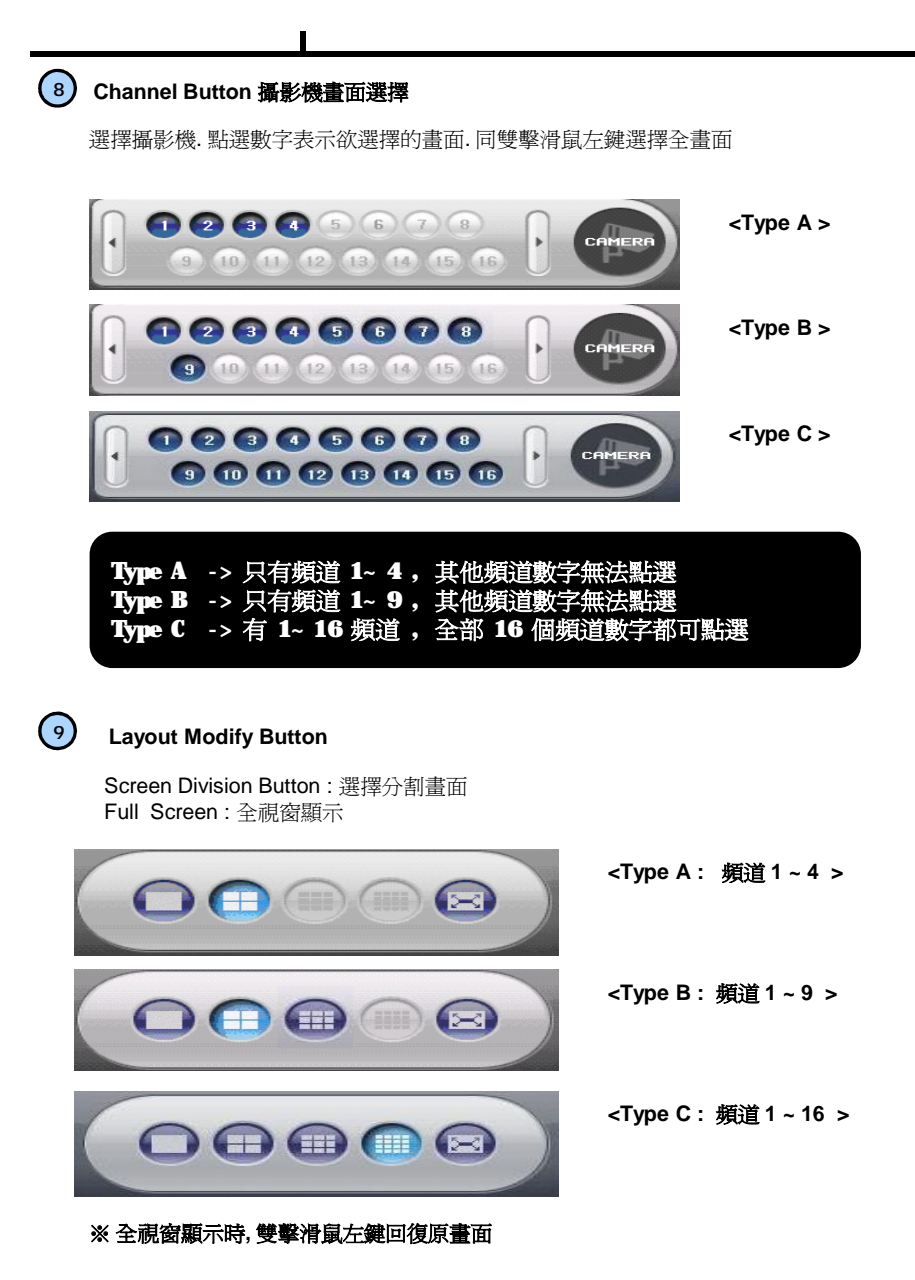

67

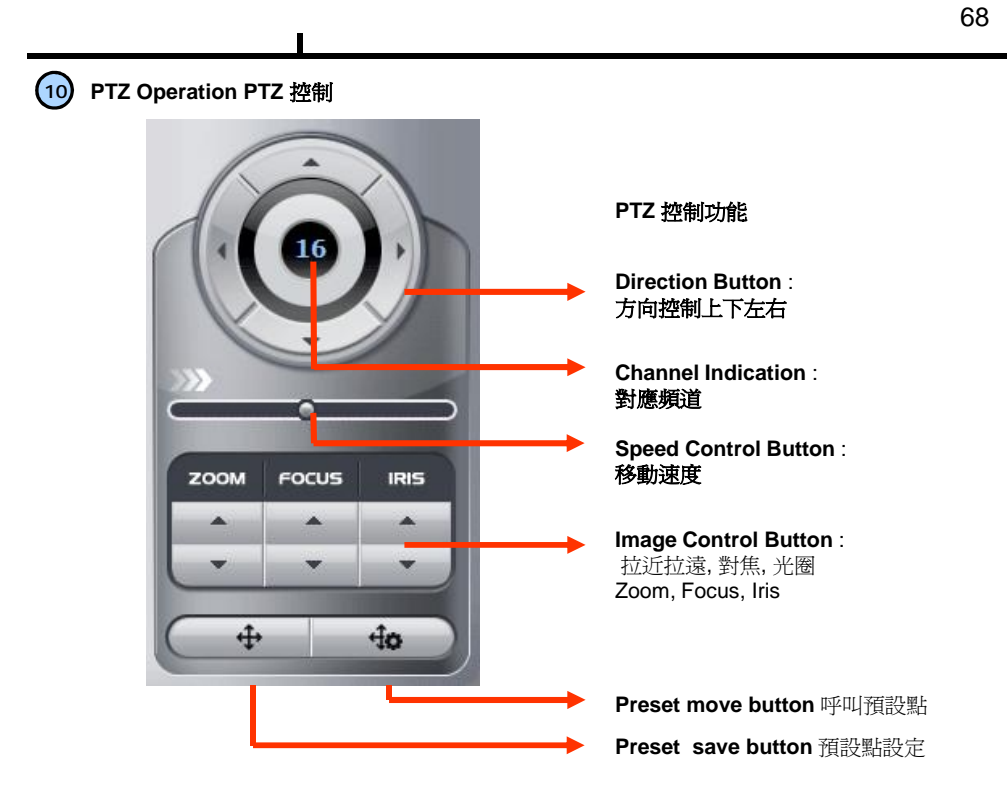

Preset Move: 呼叫預設點 Preset Save: 預設點設定

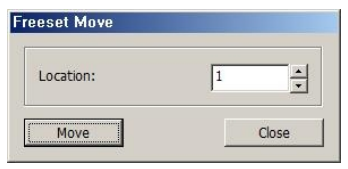

<Preset Move> 呼叫預設點

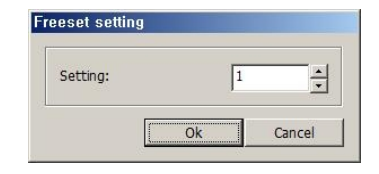

<Preset Save> 儲存預設點

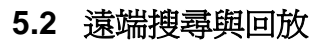

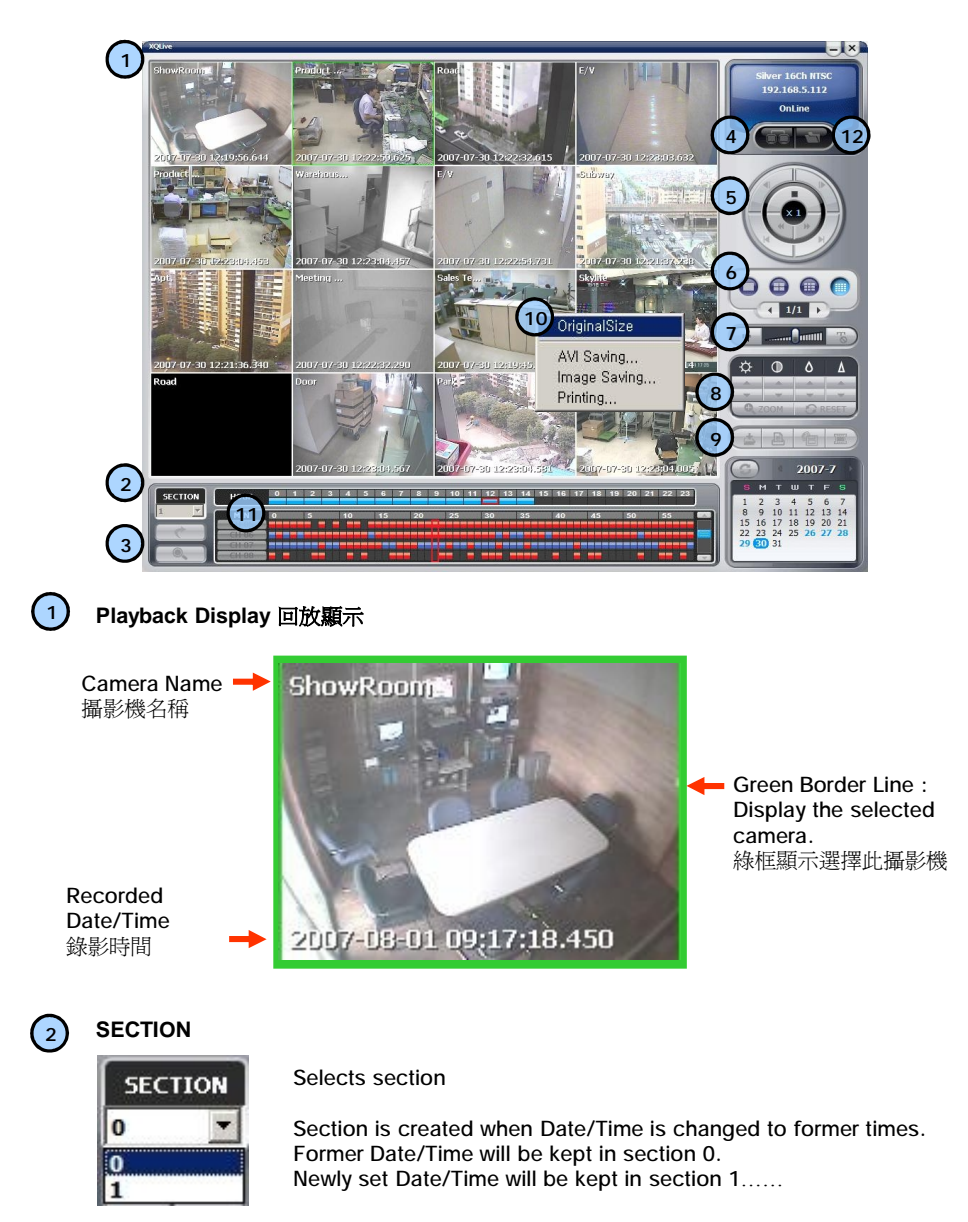

只允許一個使用者可回放

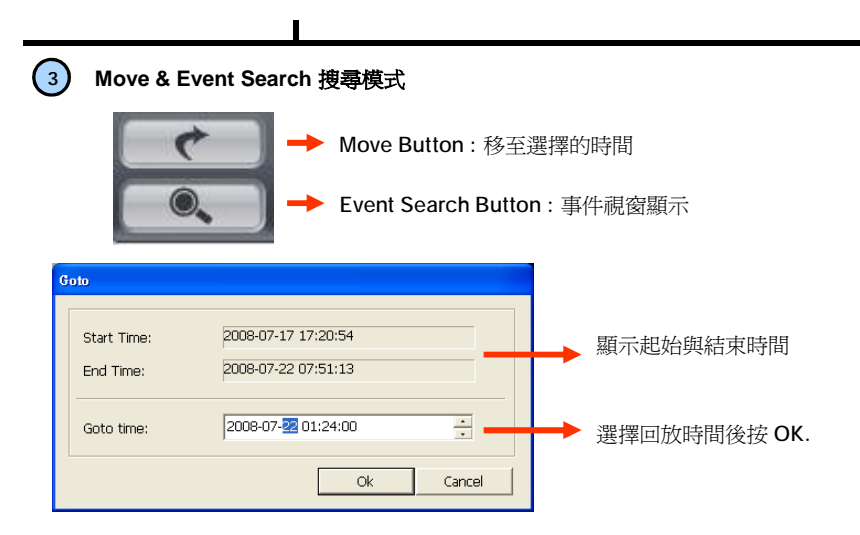

<選擇時間視窗>

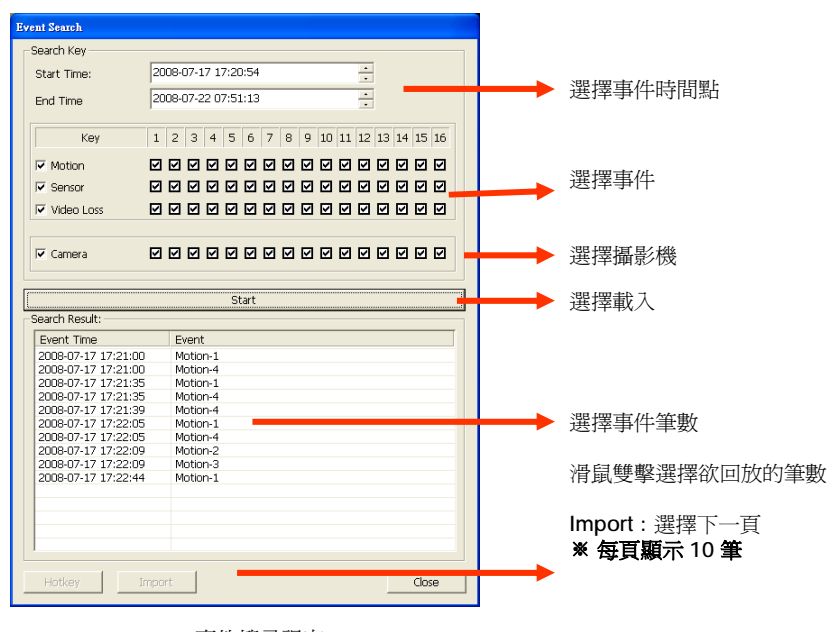

< 事件搜尋視窗 >

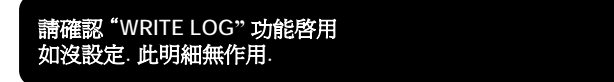

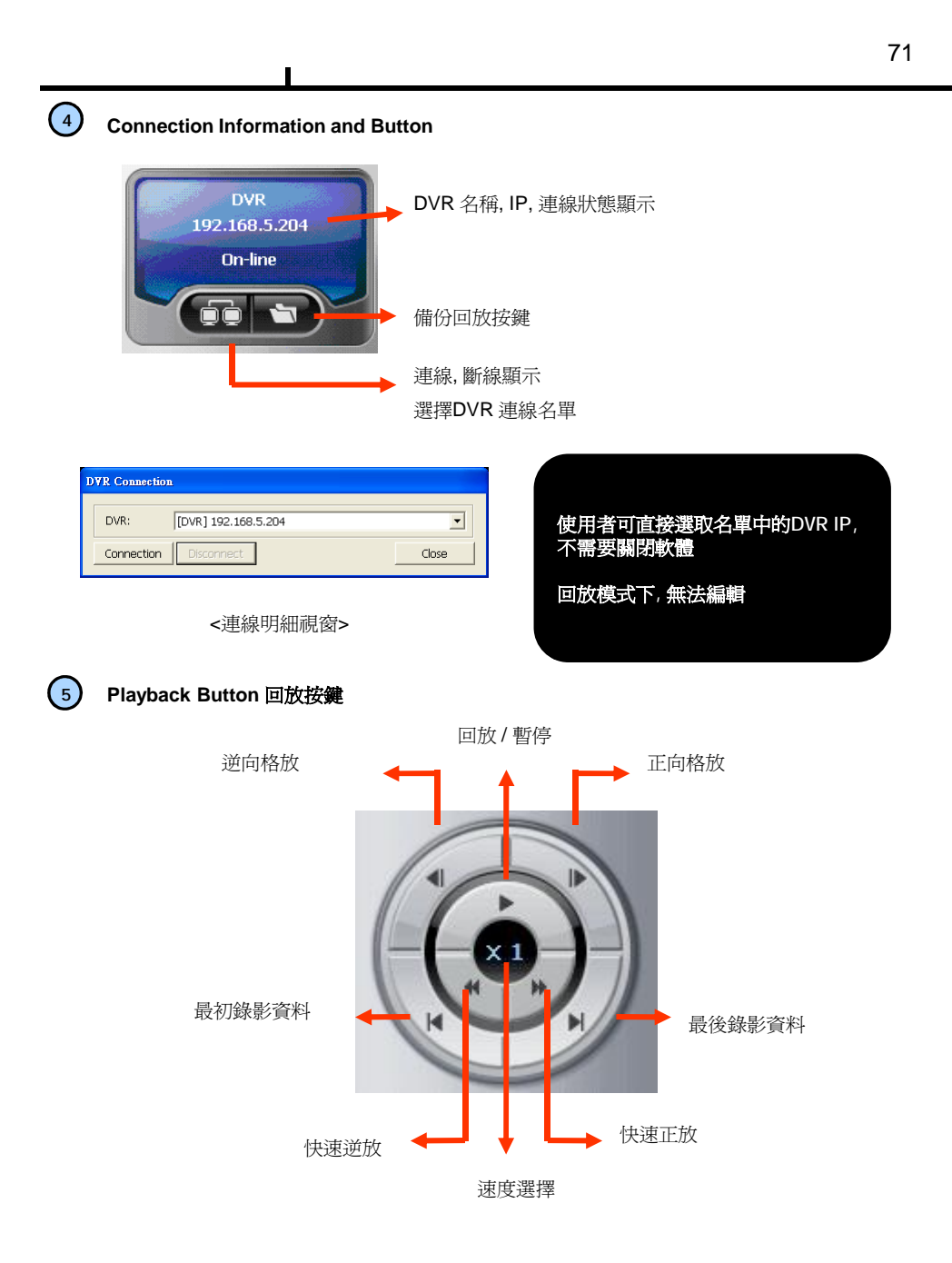

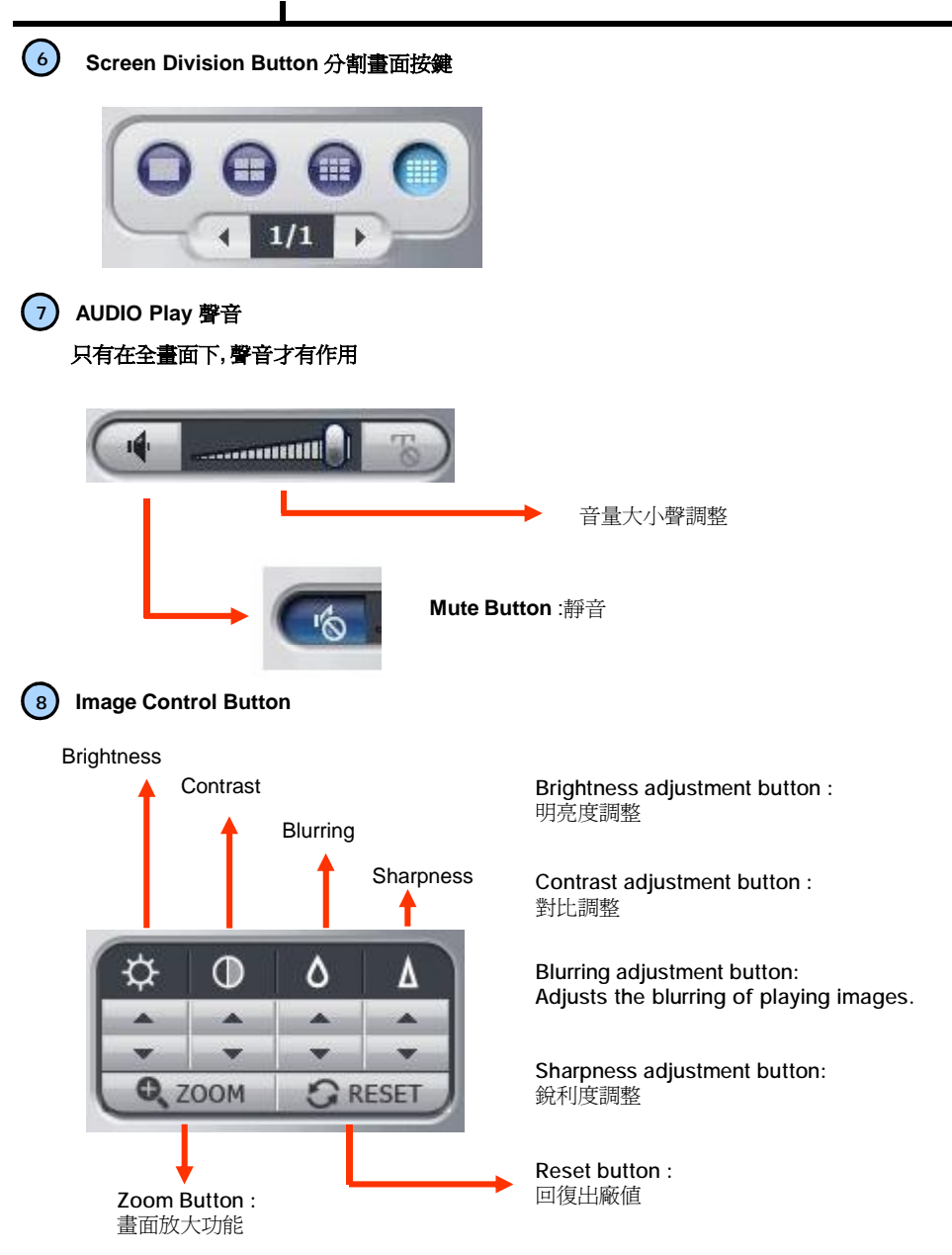
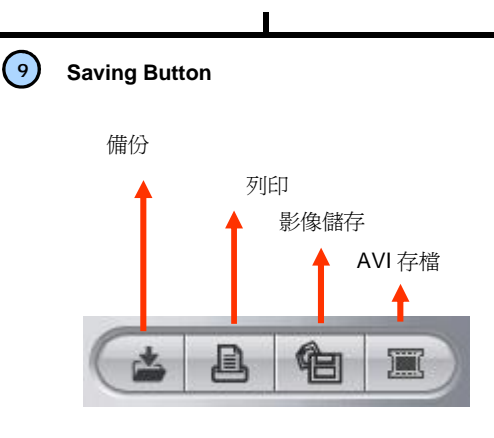

#### **Back Up** : 影像備份

**Print :**  列印檔案

**Image Save** : 存檔成 JPEG 格式

**AVI Save** : AVI 存檔

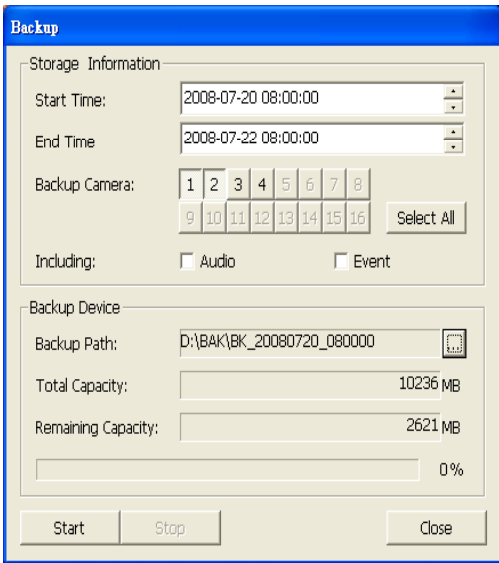

<備份視窗>

**Storage Information** : 選擇備份起始時間及結束時間

**Backup Camera** : 選擇預備份的攝影機

**Including** : 是否包含聲音 , 事件

**Backup Path** : 選擇備份路徑

**Total Capacity :** 全部容量顯示

**Remaining Capacity :** 剩餘容量顯示

# **Chapter VI**

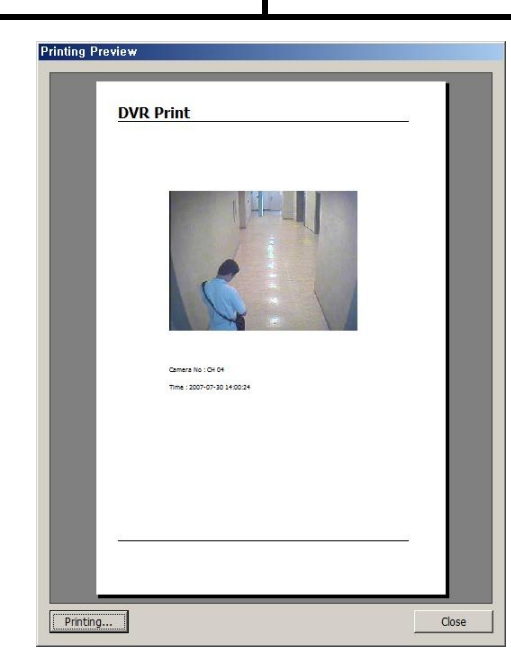

**Preview** : 預覽列印畫面

<Preview Window>

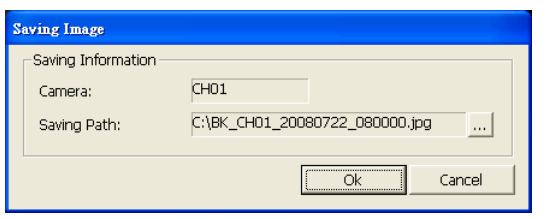

<影像存檔功能>

**Image Format JPG format** : JPEG 圖檔格式

**Saving Path** :儲存路徑

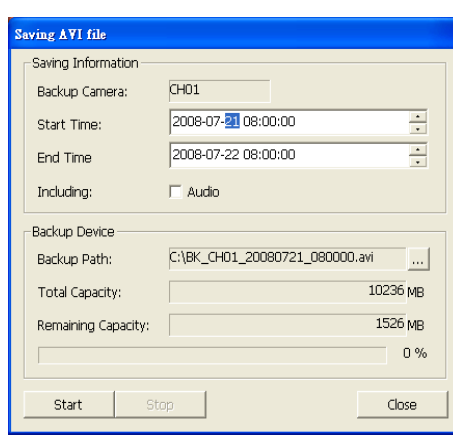

<AVI 存檔視窗 >

**Storage Information** 選擇攝影機, 起始/結束儲存

**Including** : 選擇是否聲音備份

**BackUp Patch** : 選擇錄影途徑

**Total Capacity :** 全部容量顯示

**Remaining Capacity :** 顯示剩餘容量

**將 Media Player "Caption option 字幕功能" 可顯示日期時間**

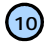

### **10 Right Mouse Click Action 按滑鼠右鍵動作**

Saving Image..: 儲存成 JPEG 格式<br>Printing... : 列印目前畫面 Printing.. : 列印目前畫面

按滑鼠右鍵顯示下列圖示

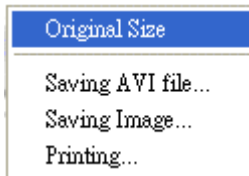

Original Size : 顯示目前影像大小 AVI Saving :開始AVI 存檔

**※ 聲音只有在全畫面時存檔**

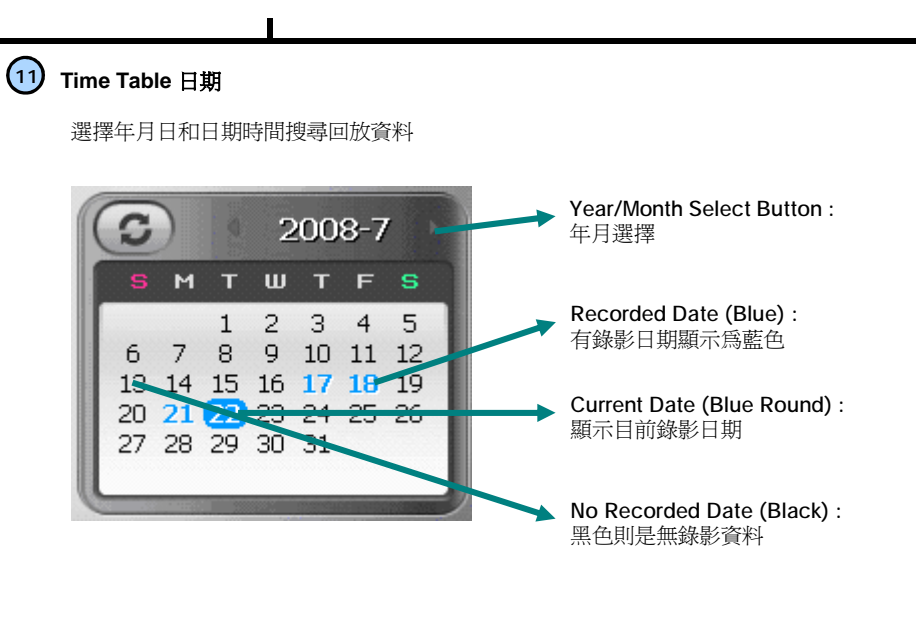

**Timeline Display** : 顯示 24 小時中的錄影資料. 每一小時為一區隔

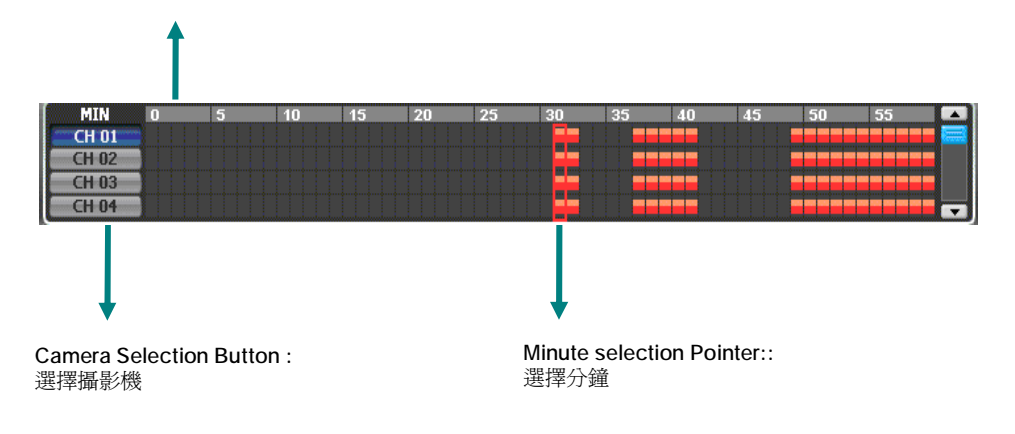

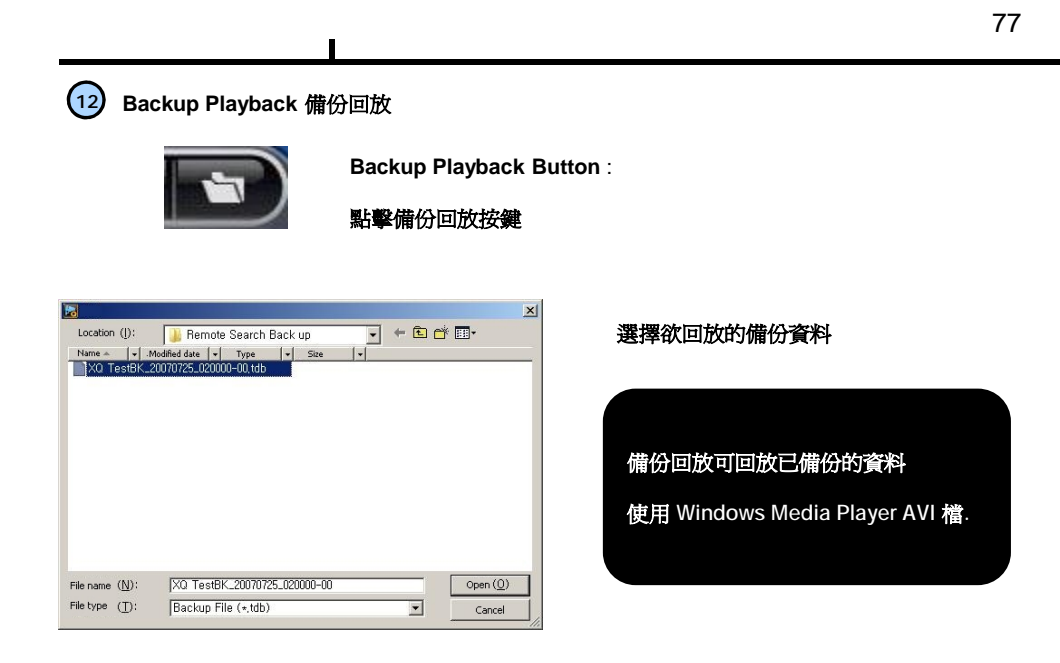

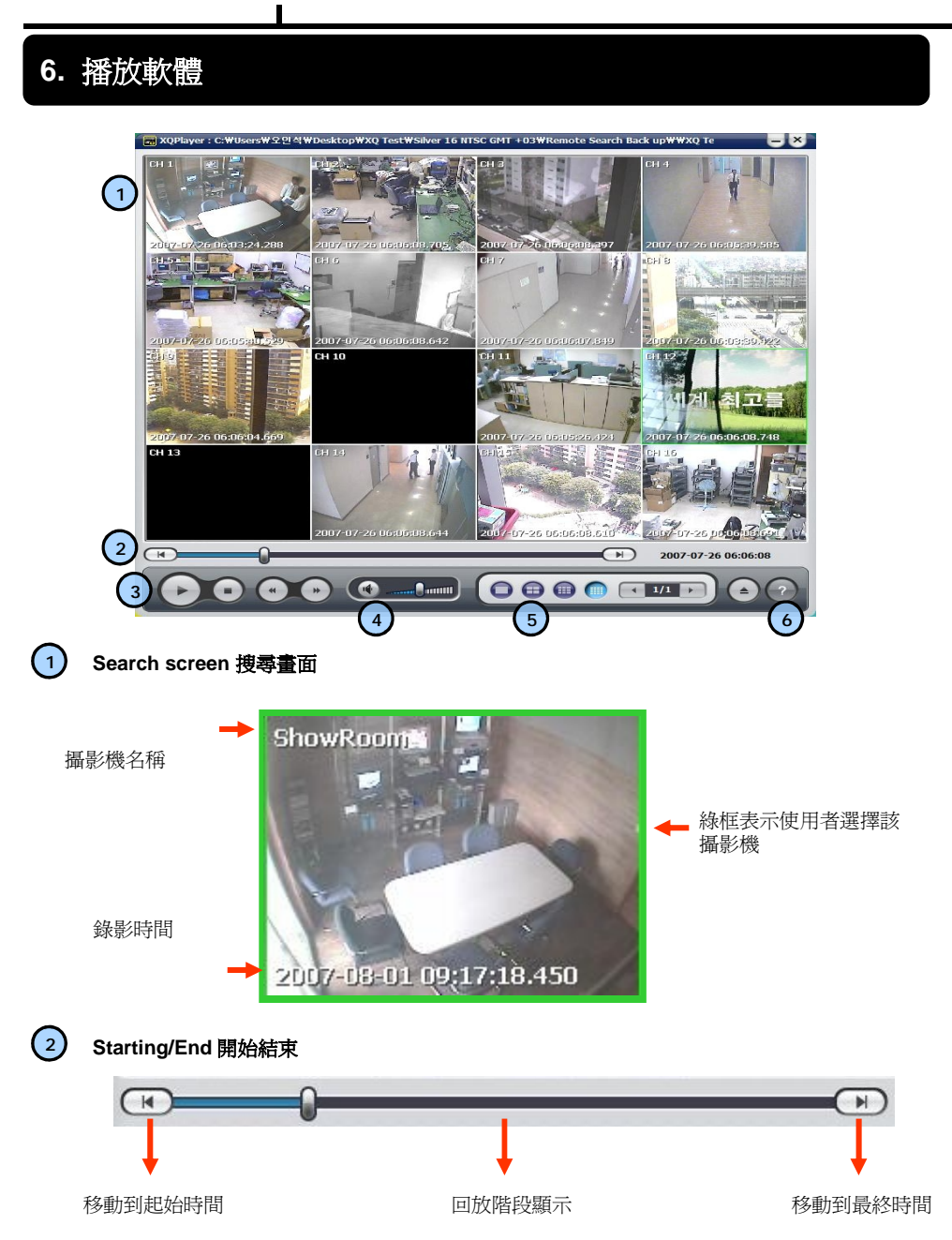

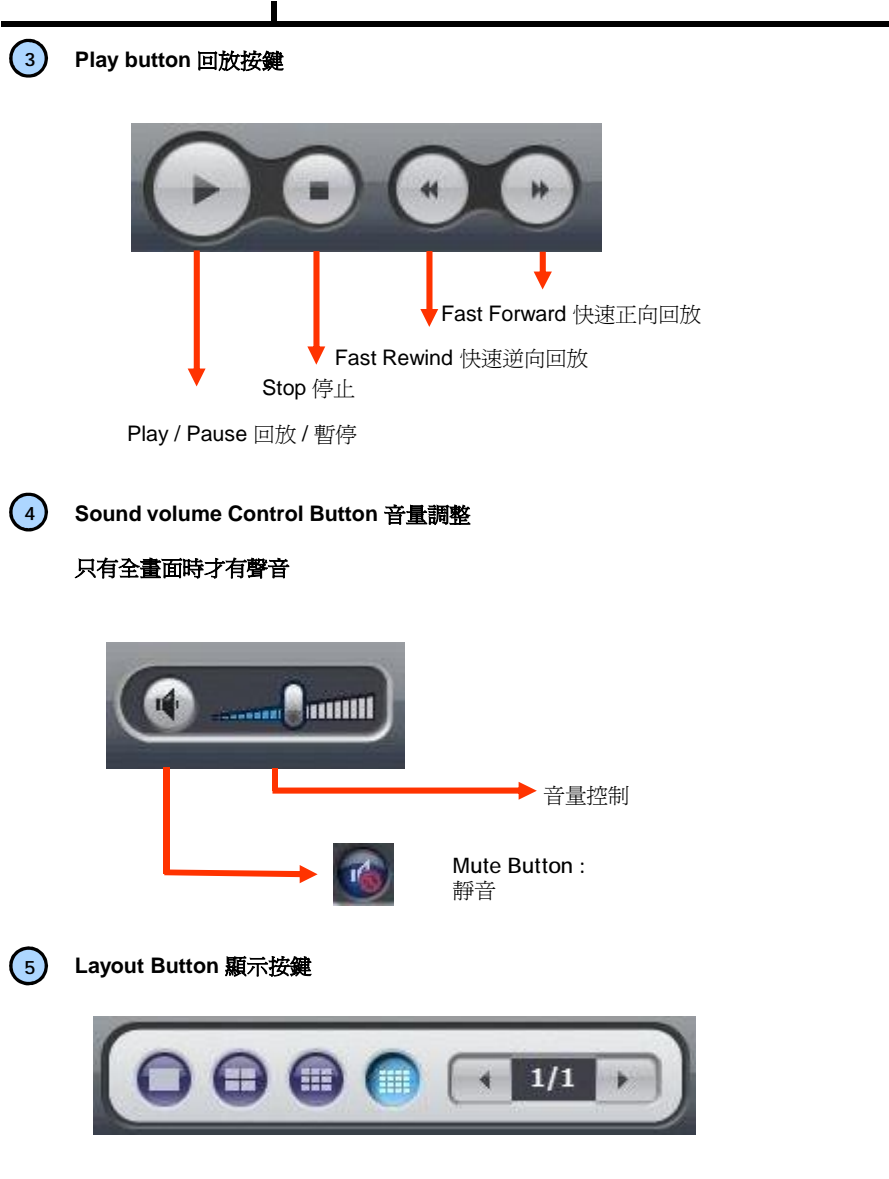

**Layout button** :選擇畫面顯示

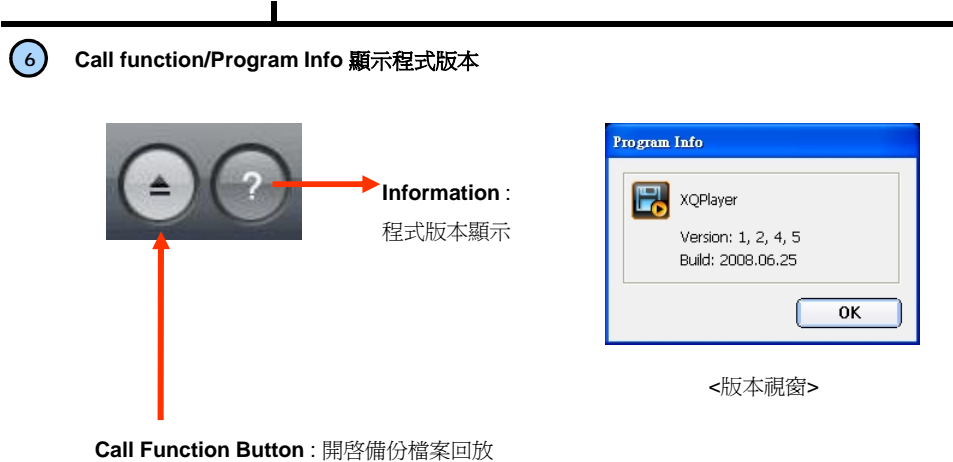

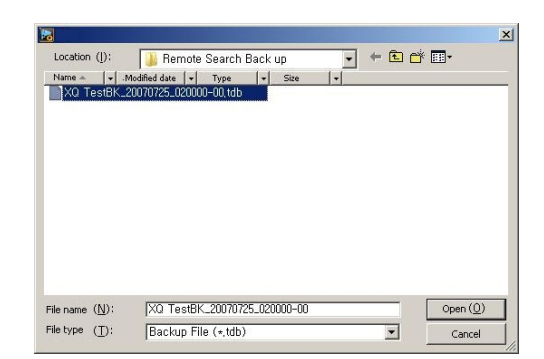

選擇資料回放

**備份回放可回放已備份的資料**

**使用 Windows Media Player AVI 檔.**

 $\blacksquare$ 

# **執行CMS 遠端管理系統** <sup>Ø</sup> **Login 登入 7. CMS 遠端管理系統**

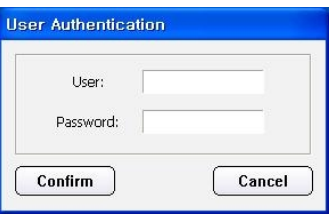

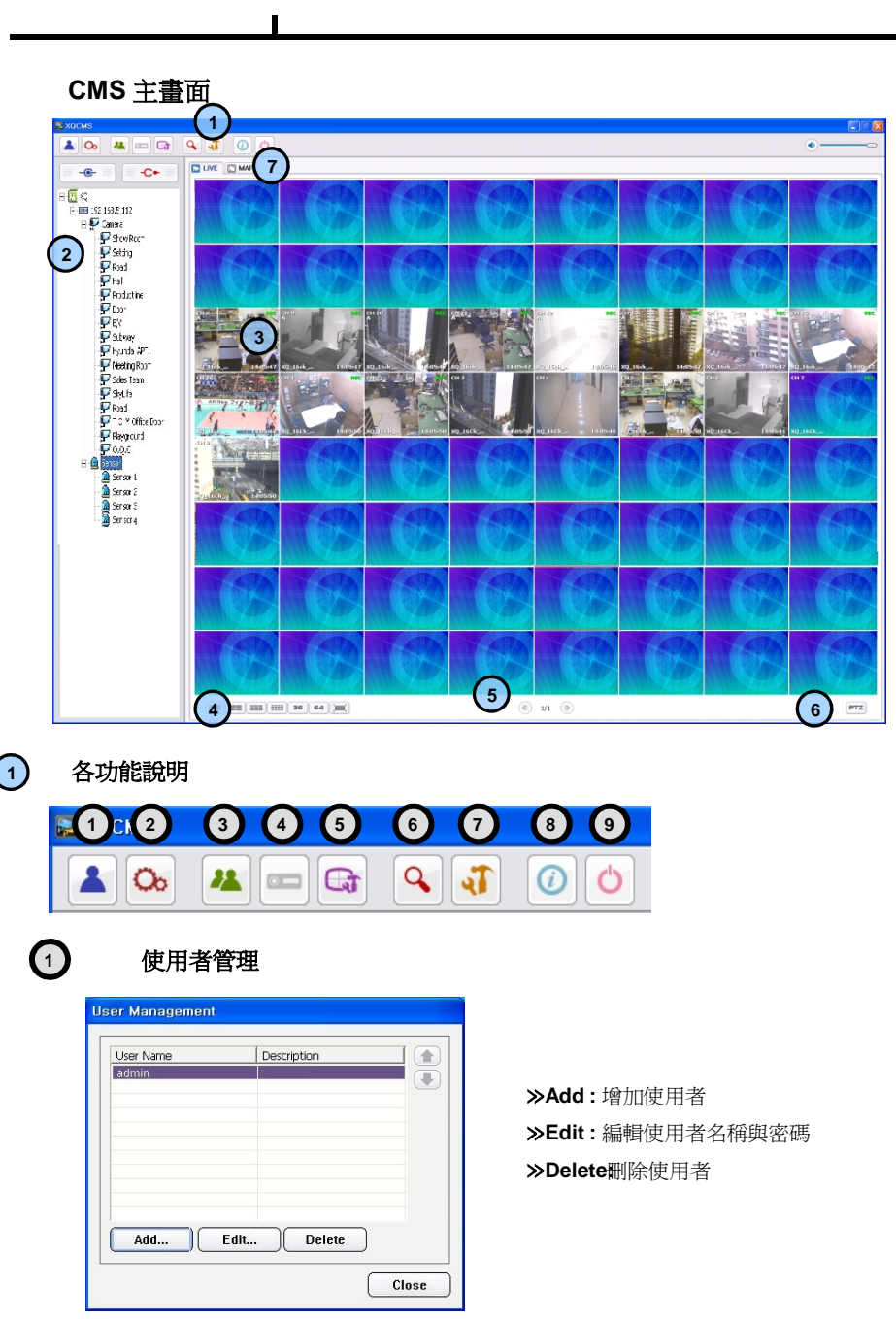

## **▣ CMS 系統需求**

 $\overline{\phantom{a}}$ 

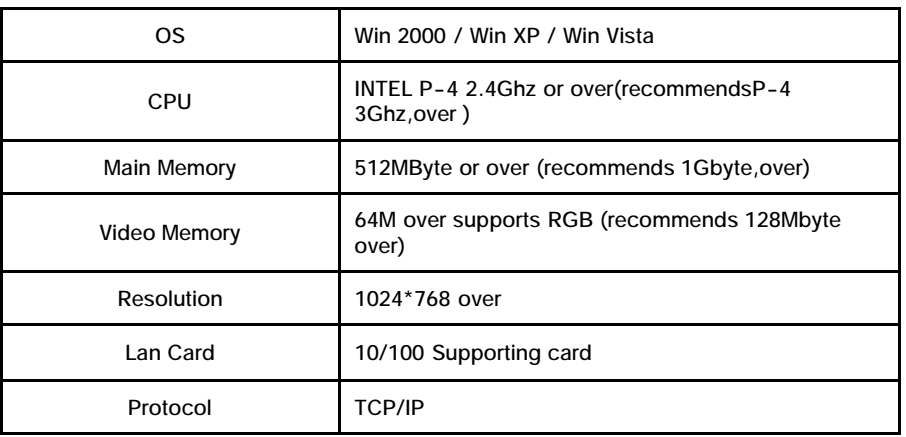

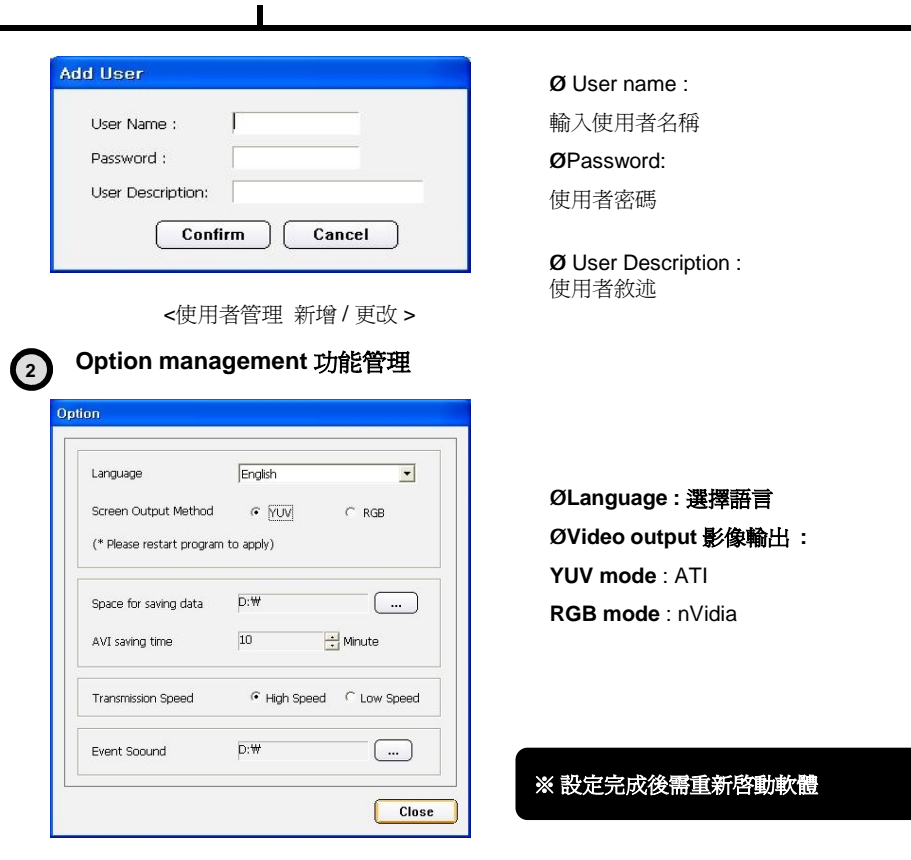

<Option management>

#### **<建議顯示卡規格>**

 $\blacksquare$ 

**ATI 系列 : Radeon7000series (More then 32M), RADEON series… NVIDIA 系列 : M64series(More then 32M), GEFORCE series… Etc : VGA card to support YUV mode …**

Ø**Date save place** 選擇AVI檔案儲存路徑

Ø**AVI Saving time** 選擇AVI存檔時間

Ø**Network Speed** 選擇網路速度 High Speed : 選擇較快速度傳送

Low Speed : 選擇較低速度傳送

Ø**Event Sound** 選擇事件聲音檔 (\*.wav)

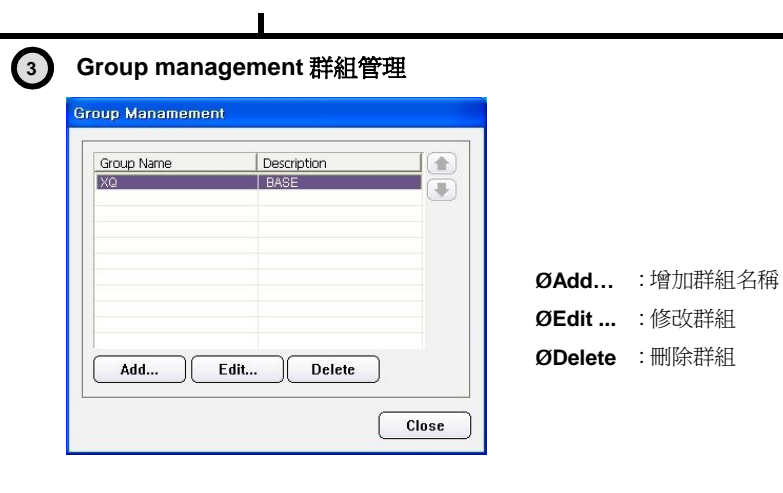

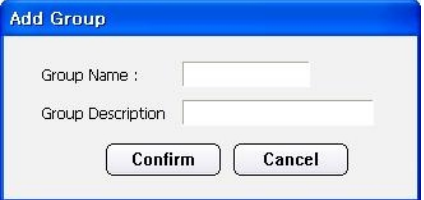

ØGroup name : 定義 DVR 名稱

ØGroup Description : 定義群組資訊

# **※ 註冊DVR 前 , 使用需先新增一個群組.**

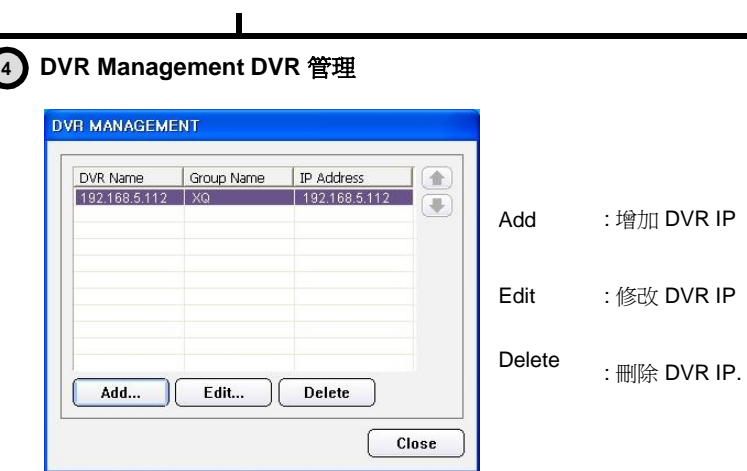

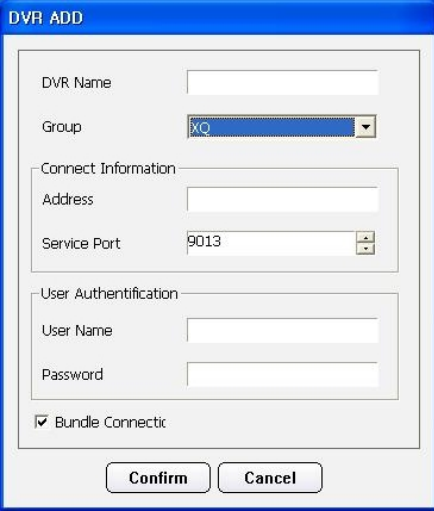

ØPassword : 使用者密碼 ØBundle Connect : 連線後所有DVR 連線 ØDVR name:

定義 DVR 名稱 ØGroup :

選擇 DVR 群組 ØAddress :

DVR IP 位址 (輸入 IP 或 DDNS 名稱)

ØService port : 伺服器連接埠

ØUser name: 使用者名稱

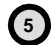

# **5 VIEW Management 監看管理**

 $\overline{\phantom{a}}$ 

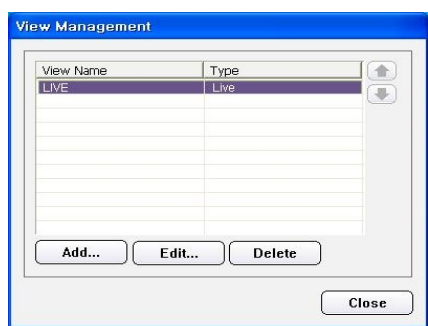

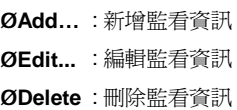

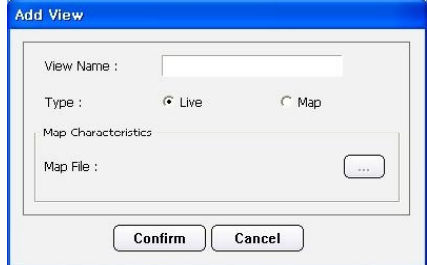

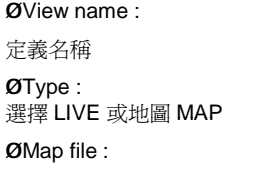

選擇地圖檔案

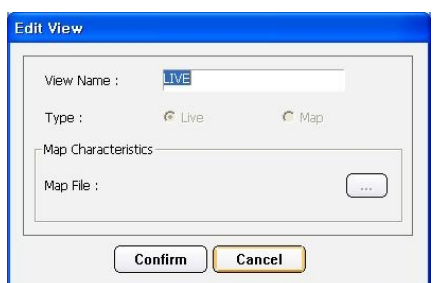

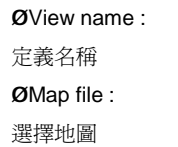

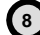

# **8 Program Information 軟體資訊**

 $\blacksquare$ 

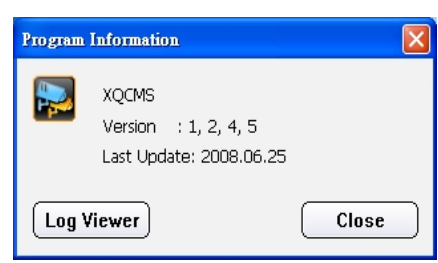

Log Viewer: 顯示系統記錄檔

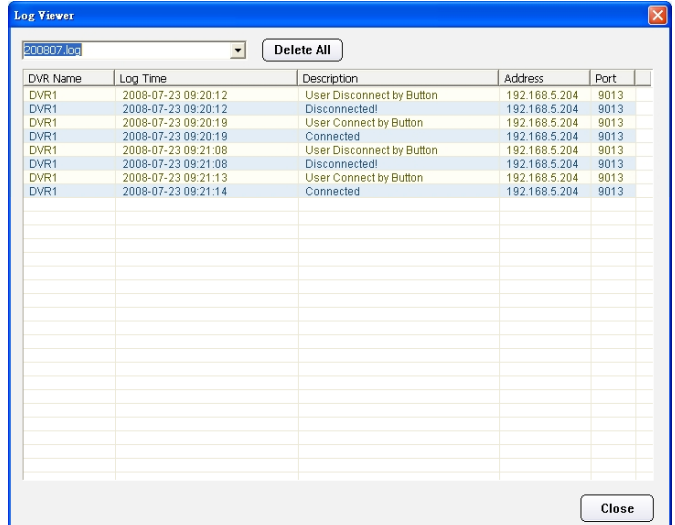

CMS 軟體顯示登入時間, IP, 連接埠及狀態.

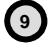

# **9 Program Exit**

關閉 CMS 軟體

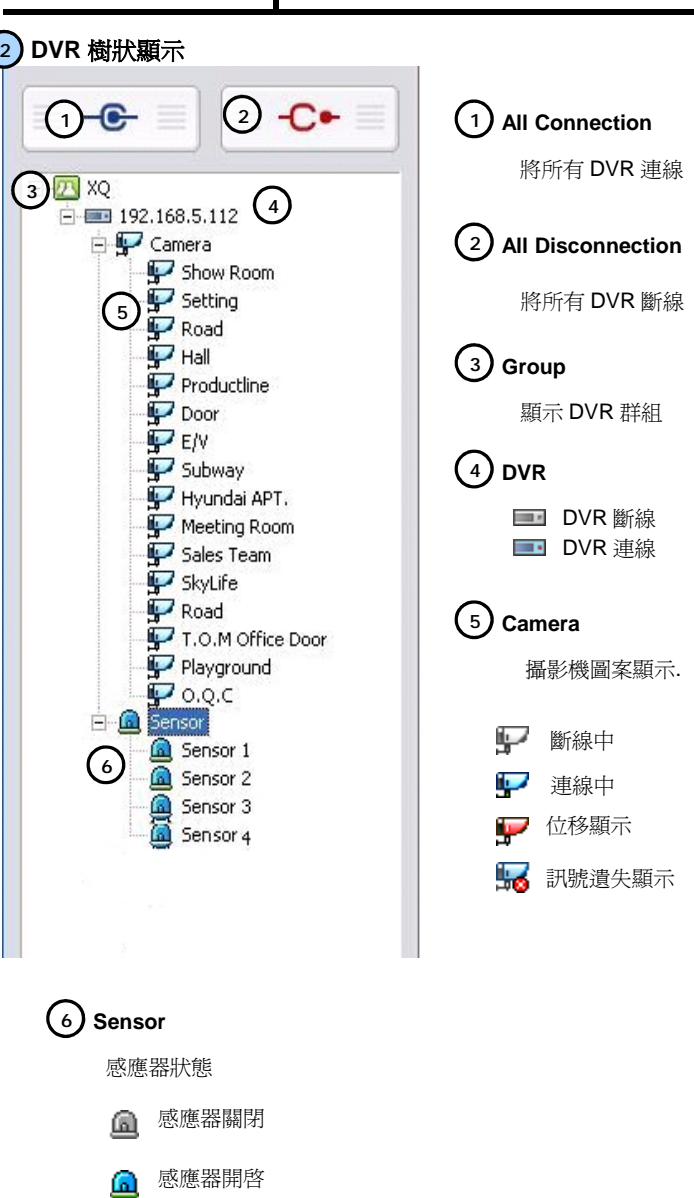

事件發生中

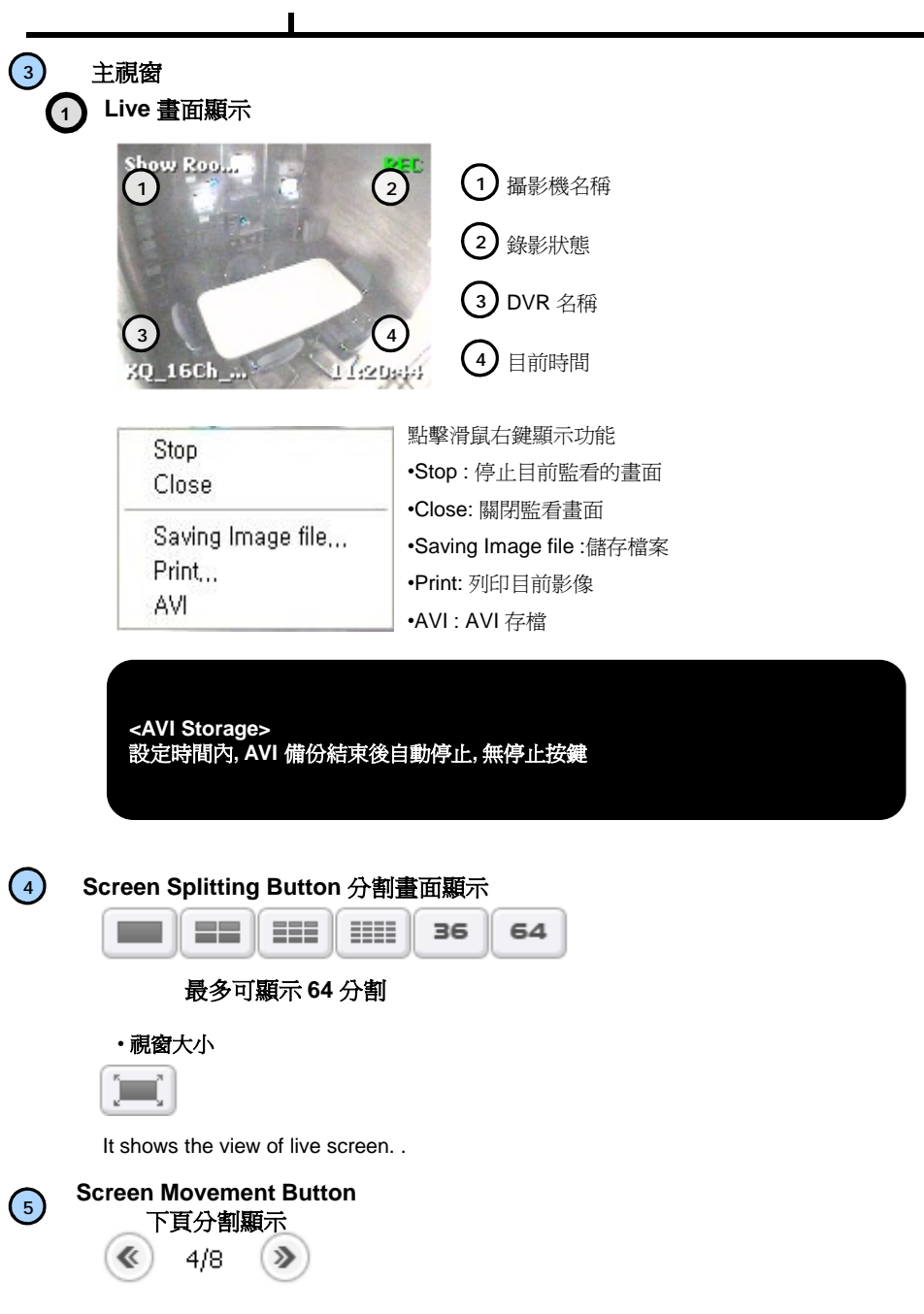

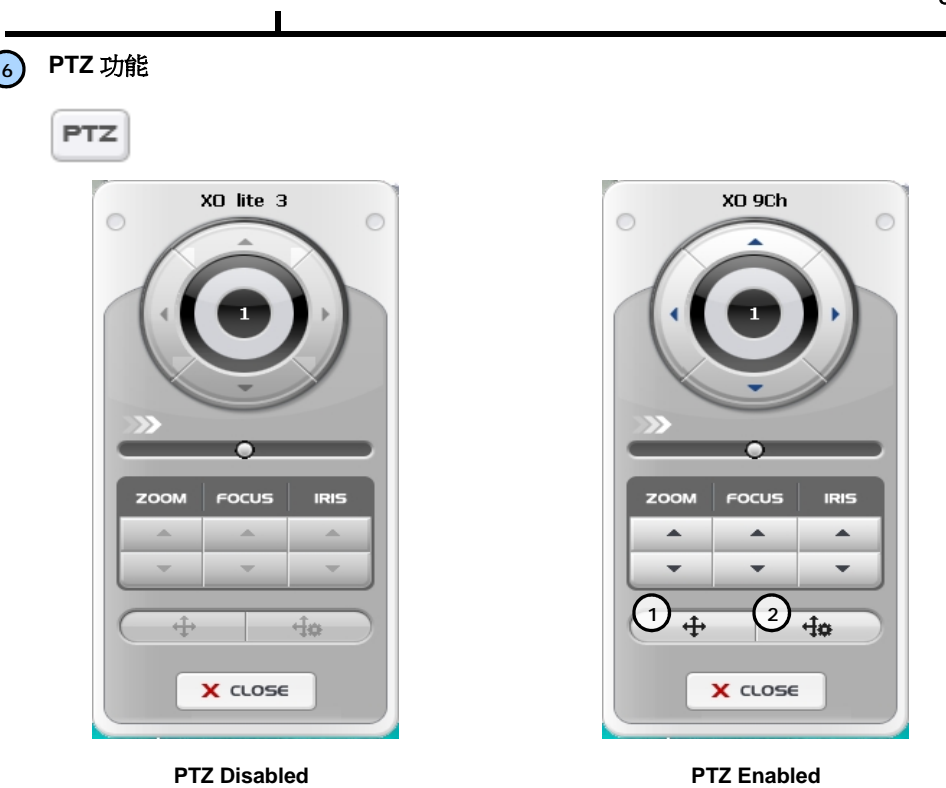

進入 PTZ 控制模式, 如果此攝影機為 PTZ 功能按鍵開啟. 左邊顯示已連結.

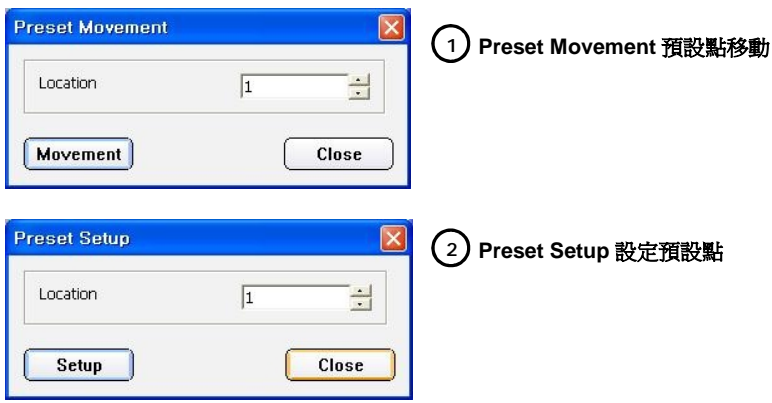

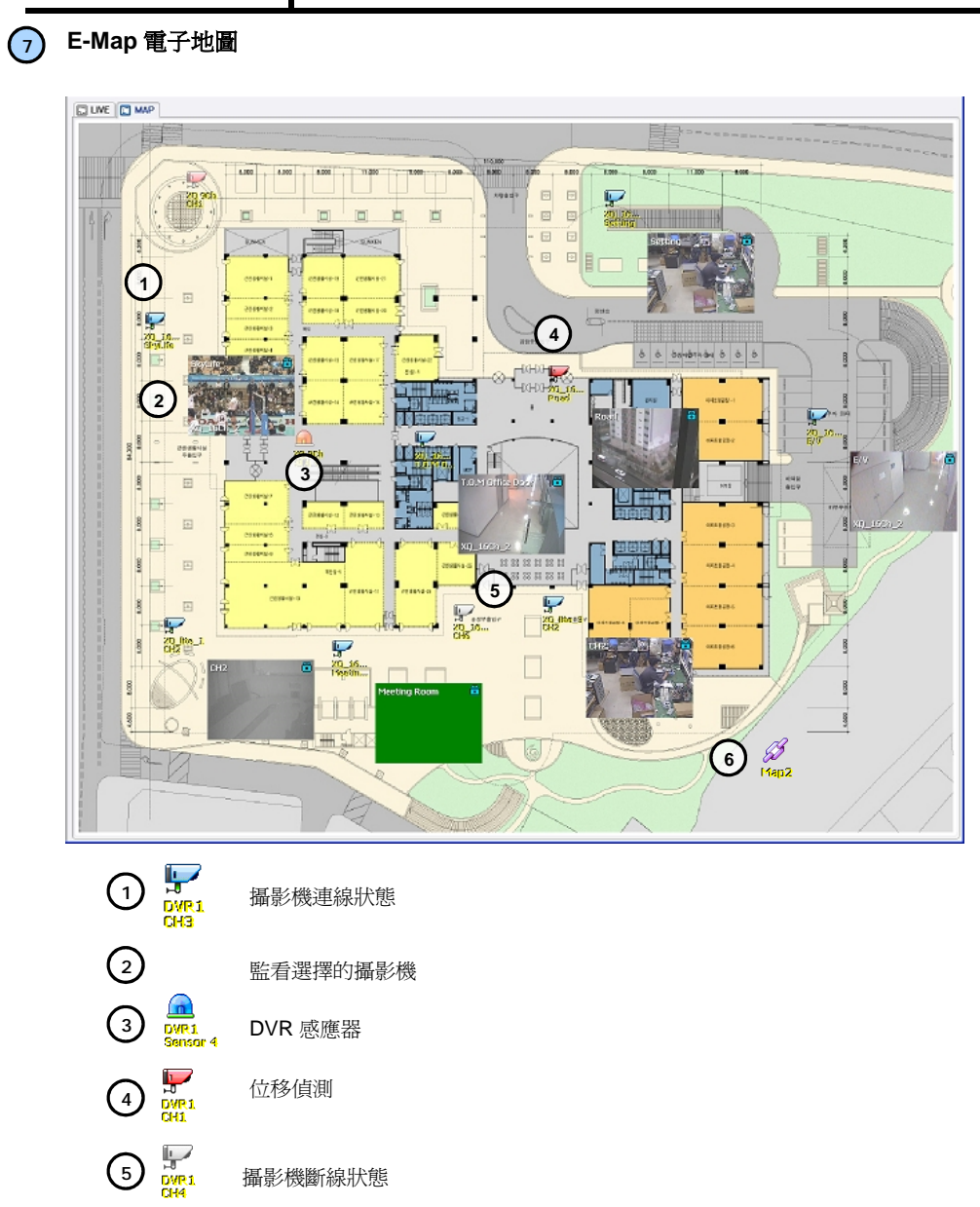

地圖連結

6 \$

#### **Usage of Dual Monitor 雙螢幕顯示**

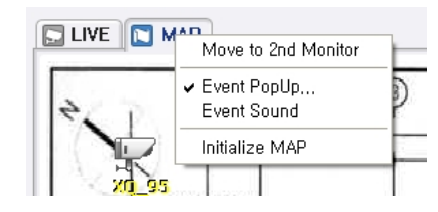

在電子地圖上,點擊滑鼠右鍵出現功能視窗 ØDual monitor movement 雙螢幕 雙螢幕, 將選擇的地圖移至第二螢幕. ØEvent pop-up 事件發生時, 全畫面顯示 ØEvent sound 事件發生時, 是否有警告聲 Ølnitialize map 重設電子地圖

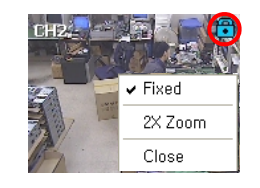

全畫面顯示時. ØFixed 畫面凍結 ØZoom-in double times. 畫面放大 ØClose 關閉畫面

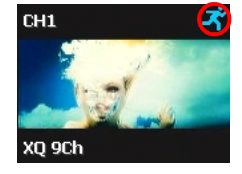

Fixed Screen **Released Screen**